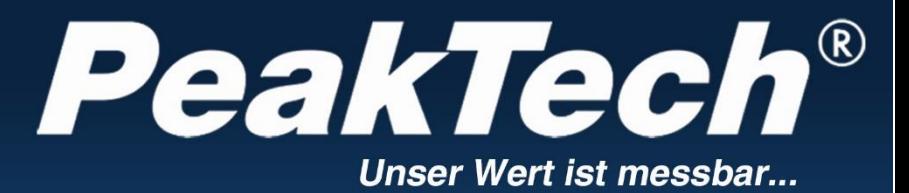

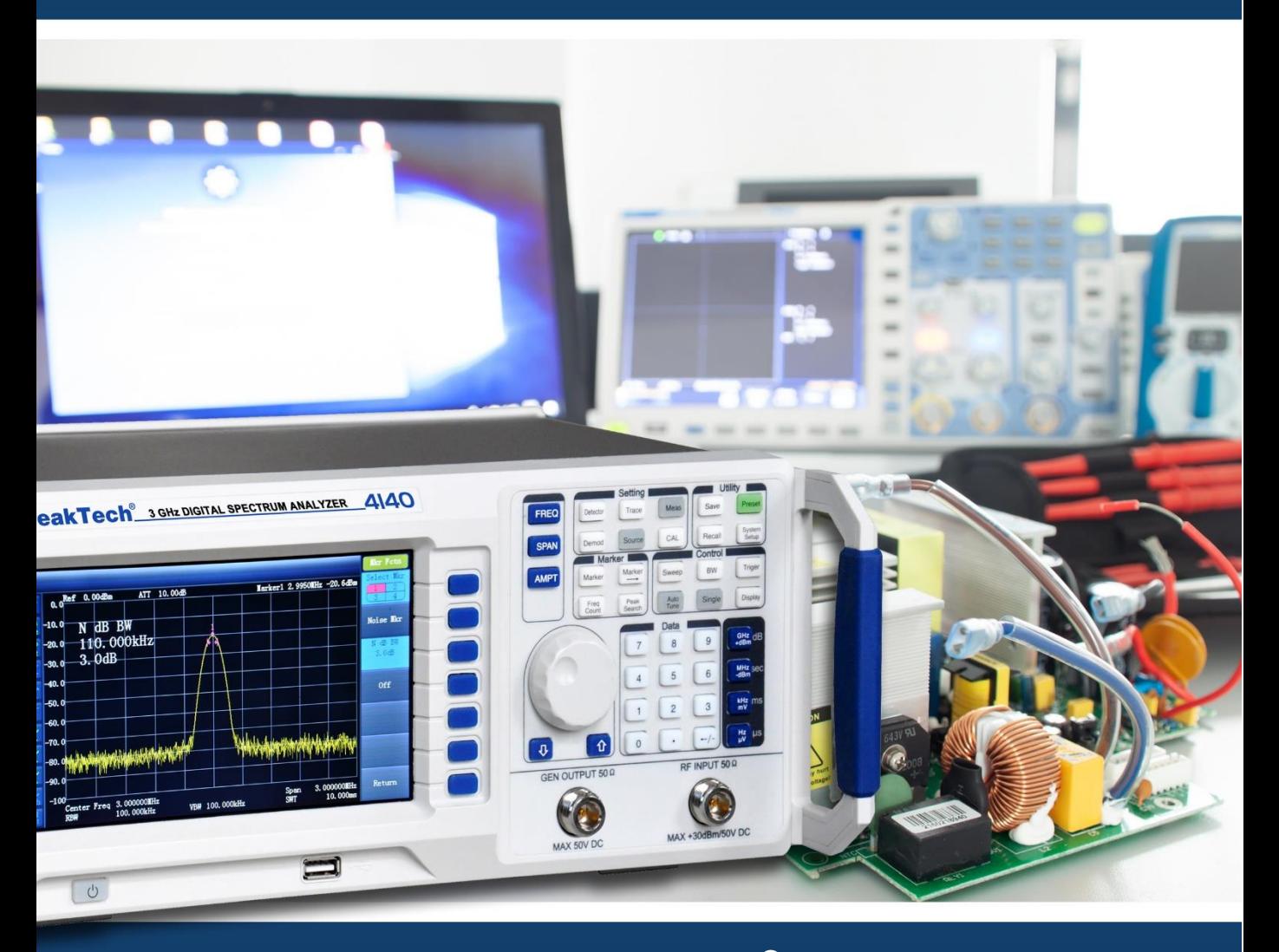

PeakTech<sup>®</sup> 4130-1 / 4135-1 / 4140-1

Bedienungsanleitung

Digitaler Spektrumanalysator

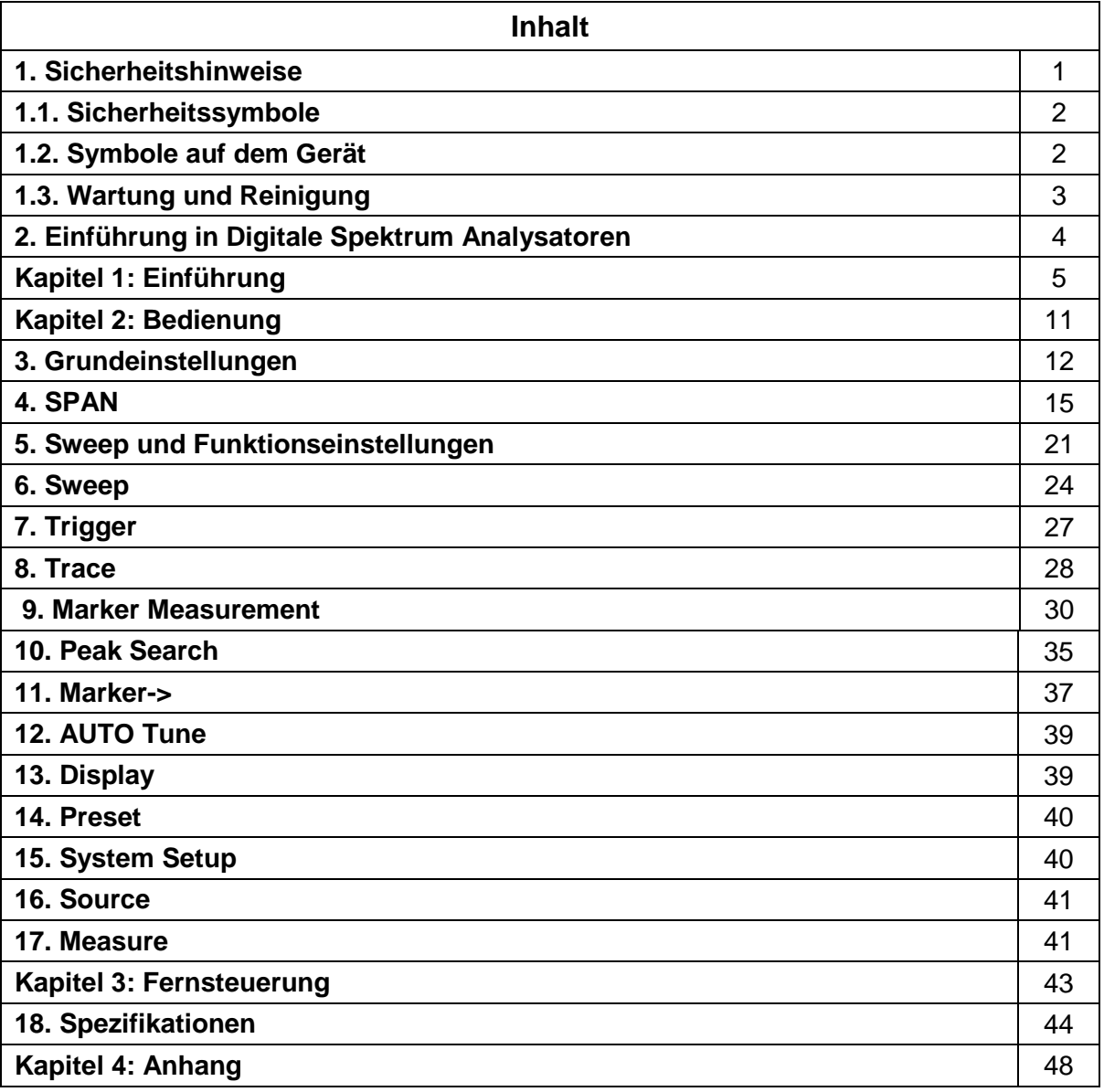

# **Übersicht**

### **Kapitel 1: Einführung**

Beinhaltet Front- und Rückseiteninformation, sowie eine kurze Einführung in die Bedienung

## **Kapitel 2: Bedienung**

Dieses Kapitel gibt genauere Informationen zu den Bedientasten und Anschlüssen auf Front- und Rückseite

### **Kapitel 3: Fernsteuerung**

Diese Kapitel gibt Aufschluss über die Methoden der Fernsteuerung

### **Kapitel 4: Anhang**

Dieses Kapitel zeigt Informationen zu Zubehör, Service und Wartung des Gerätes

# **1. Sicherheitshinweise**

Dieses Produkt erfüllt die Anforderungen der folgenden Richtlinien der Europäischen Union zur CE-Konformität: 2014/30/EU (Elektromagnetische Verträglichkeit), 2014/35/EU (Niederspannung), 2011/65/EU (RoHS).

Zur Betriebssicherheit des Gerätes und zur Vermeidung von schweren Verletzungen durch Strom- oder Spannungsüberschläge bzw. Kurzschlüsse sind nachfolgend aufgeführte Sicherheitshinweise zum Betrieb des Gerätes unbedingt zu beachten.

Schäden, die durch Nichtbeachtung dieser Hinweise entstehen, sind von Ansprüchen jeglicher Art ausgeschlossen.

Vor Inbetriebnahme des Gerätes lesen Sie die folgenden Sicherheitsvorkehrungen, um Verletzungen zu vermeiden und Schäden an diesem Gerät oder an damit verbundenen Geräten zu verhindern. Für einen sicheren Betrieb nutzen Sie dieses Gerät nur in Übereinstimmung mit den Sicherheitsbestimmungen.

- Verwenden Sie geeignete Netzkabel:
- Bitte nur Netzkabel von dem Land verwenden, wo dieses Instrument betrieben wird.
- Zuverlässige Erdung: Dieses Produkt wird durch die Erdungsleitung des Netzkabels geerdet. Um einen Stromschlag zu vermeiden, achten Sie bevor ein Eingangs- oder Ausgangsanschluss des Produkts verbunden wird darauf eine zuverlässige Verbindung zwischen dem Erdungsanschluss des Netzkabels und dem Schutzleiteranschluss sicherzustellen.
- Überprüfen Sie alle Anschlusswerte: Überprüfen Sie alle Angaben zu den Eingangswerten auf dem Produkt, um ein entstehen von Feuer durch übermäßigem Stromfluss zu vermeiden. Sie finden im Handbuch weitere Informationen über die zulässigen Eingangswerte.
- Überspannungsschutz: Stellen Sie sicher, dass keine zu hohe Spannung (beispielsweise Spannung, die durch Blitzschlag oder andere große Überspannungen verursacht werden) in das Produkt gelangen. Andernfalls besteht die Gefahr von Stromschlägen.
- Nicht ohne Abdeckung betreiben: Setzen Sie den Spektrumanalysator nicht in Betrieb, wenn Abdeckungen oder Gehäuseteile entfernt wurden.
- Verwenden Sie die richtige Sicherung: Verwenden Sie beim Ersatz nur Sicherungen mit den gleichen Nennwerten.
- Schaltung beachten: Berühren Sie keine freiliegenden Anschlüsse oder leitenden Bauteile, wenn das Gerät eingeschaltet ist und betrieben wird.
- Betreiben Sie das Gerät nicht bei Verdacht von Fehlern: Wenn Sie einen technischen Fehler dieses Produkts vermuten, wenden Sie sich bitte an autorisiertes Wartungspersonal. Jede Wartung, technische Änderung oder Austausch von Teilen muss von PeakTech® autorisiertem Wartungspersonal durchgeführt werden.
- Sorgen Sie für eine ausreichende Belüftung: Versuchen Sie eine gute Belüftung zu gewährleisten. Eine schlechte Belüftung führt zu Temperaturerhöhung des Gerätes, wodurch Schäden entstehen können. Überprüfen Sie die Lüftungsschlitze und Lüfter regelmäßig.

Einsatzbedingungen:

Um einen inneren Kurzschluss oder elektrischen Schlag zu vermeiden, darf das Gerät nicht in feuchter Umgebung betreiben werden.

Um Geräteschäden oder Verletzungen zu vermeiden, darf das Gerät *nicht in explosiver* Umgebung verwendet werden.

- Sauber und trocken: Halten Sie die Gehäuseoberfläche sauber und trocken, um Staub oder Luftfeuchtigkeit zu vermeiden, welche die Leistung des Gerätes zu beeinträchtigen.
- Schutz vor Elektrostatik: Elektrostatische Aufladung an den Schnittstellen kann Schäden am Gerät verursachen. Arbeiten Sie nach Möglichkeit so viel wie möglich im Antistatik-Bereich, um statische Elektrizität bei der Handhabung und Bedienung zu vermeiden. Verbinden Sie auch die Schirmung der Schnittstellen und das Verbindungskabel mit der Erdung, um das Gerät bei evtl. auftretender elektrostatischer Ladung zu entladen.
- Handhabung

Das Gerät kann durch Herunterfallen oder starke Schläge erheblichen Schaden bekommen. Achten Sie darauf, das Gerät sorgfältig zu behandeln und nur an beiden Tragegriffen zu transportieren.

# **1.1. Sicherheitssymbole**

Die folgenden Begriffe können in der Übersicht vorkommen:

## **Achtung!**

Der Hinweis "ACHTUNG!" enthält Information, welche bei Nichtbeachtung zu Datenverlust oder Beschädigungen am Gerät führen können.

## **Warnung!**

Der Hinweis "WARNUNG!" enthält Information, welche bei Nichtbeachtung zu Schädigungen des Anwenders führen können.

# **1.2. Symbole auf dem Gerät**

Die folgenden Symbole können sich auf diesem Gerät befinden:

- Gefahr!
	- Warnt vor möglicher Verletzungsgefahr, wenn dieser Vorgang durchgeführt wird
- Warnung!

Weist auf mögliche Schäden an diesem Produkt oder einem anderen Geräten, welches mit diesem Gerät verbunden ist hin, wenn dieser Vorgang durchgeführt wird.

Vorsicht!

Weist auf eine mögliche Gefahr am Gerät hin, wenn diese Operation durchgeführt wird.

Die folgenden Symbole finden Sie auf dem Gehäuse:

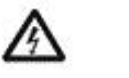

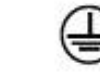

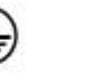

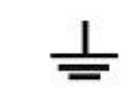

Hazardous voltage Refer to manual Protective earth terminal Chassis ground Test ground

# **1.3. Wartung und Reinigung**

#### **Wartung:**

Setzen Sie das Gerät nicht für längere Zeit direktem Sonnenlicht aus. Säubern Sie in regelmäßigen Abständen die Lüftungsschlitze.

### **Reinigung:**

Reinigen Sie das Gerät wie beschrieben:

- 1. Entfernen Sie den Netzstecker
- 2. Entfernen Sie Staub und Verunreinigungen mit einem feuchten, aber nicht nassen Reinigungstuch. Nutzen Sie keine scharfen Reinigungsmittel. Achten Sie beim Wischen darauf, das empfindliche LCD Display nicht zu verkratzen.

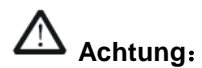

Achtung: Lassen Sie keine Flüssigkeiten in das Gerät eindringen.<br> **A** Warnung: Vergewissern Sie sich vor dem Einschalten, daß das Ge **Warnung:** Vergewissern Sie sich vor dem Einschalten, daß das Gerät komplett trocken und geschlossen ist.

# **2. Einführung in Digitale Spektrum Analysatoren**

Das PeakTech® 4130/4135/4140 ist ein Spektrumanalysator im kompakten Design, mit einfacher Bedienung, hohem Preis-/Leistungsverhältnis und vielen verschiedenen Funktionen. Es verfügt über ein einfach zu bedienendes Tastaturlayout, einen hochauflösenden LCD-Farbbildschirm und verschiedene Kommunikationsschnittstellen. Das Gerät kann in vielen Bereichen wie Bildung und Wissenschaft, Forschung und Entwicklung, sowie der industriellen Produktion verwendet werden.

## **Features:**

• Frequenzbereich: 9 kHz bis 3.0 GHz (P4140)

2.2GHz (P4135)

1.5GHz (P4130)

- Display Average Noise Level (DANL)-135 dBm (Typisch)
- Phase noise: -80 dBc/Hz (offset 10 kHz)
- Amplitudengenauigkeit: ±1.0 dB
- Resolution Bandwidth (RBW- Auflösung): 10 Hz
- Verschiedene Messfunktionen und automatische Einstellungen
- Multi-Fenster Anzeige und genaue Messungen
- Hochstabiler Oszillator
- 7" LCD-Anzeige (800×480 Pixel) Für eine klare und leicht ablesbare Anzeige;
- Ausgestattet mit Schnittstellen wie LAN, USB Host, USB Device, RS-232;
- **Kompaktes Design und geringes Gewicht**

Achtung: Keine funktionsfähige AM/FM Demodulation - ohne Lautsprecher oder Kopfhörerbuchse. Die Modelle P 4130-1 bis 4140-1 verfügen über keinen Tracking Generator.

# **Erklärung zu dieser Anleitung:**

## **1. Tasten**:

In dieser Anleitung werden die Tasten als Text in einem Kasten dargestellt, um den Tastendruck zu verdeutlichen.

Bsp.: **FREQ** bedeutet, daß Sie die Frequenz-Taste drücken sollen.

## **2. Menüs**:

In dieser Anleitung werden die zu verwendeten Softkeys (eingeblendete Menütasten) als Text mit grauer Hinterlegung dargestellt. Softkeys sind eingeblendete Taste, welche neben den variablen Tasten am Display angeordnet sind.

Bsp.: Bei "center frequency" sind Sie im Center-Frequency Menü, welches Sie durch Drücken der **FREQ** Taste erreicht haben. Drücken Sie nun die blaue Taste, welche neben center frequency angeordnet ist. Schalten Sie auf diese Funktion um.

# **3. Anschlüsse**:

Diese Anleitung stellt verwendete Anschlüsse als Text in eckiger Umklammerung dar. Bsp.: [GEN OUTPUT 50Ω] für den Generator Ausgang.

# **4. Ausführende Schritte**:

Diese Anleitung stellt nacheinander auszuführende Schritte mit einem Pfeilsymbol dar " $\rightarrow$ ", um die Reihenfolge der Schritte zu verdeutlichen.

Bsp.: **FREQ** → center frequency → bedeutet, daß Sie zuerst die **FREQ** Taste drücken, um dann in das Frequenzmenü zu gelangen und dann "center frequency" drücken, um in das "Center-Frequency" Untermenü weiter zu schalten.

# **Kapitel 1: Einführung**

Dieses Kapitel stellt die Vorder- und Rückseite, Bedienoberfläche und Hinweise zur Inbetriebnahme des Spektrumanalysator dar.

Der Inhalt dieses Kapitels lautet wie folgt:

- Ersteinrichtung prüfen
- Aussehen und Abmessungen
- Frontplatte
- Rückwand
- Parametrierung

# **Eingangsüberprüfung**

# **1. Prüfen Sie die Transportverpackung**

Überprüfen Sie die Transportverpackung und deren Inhalt, behalten Sie das Paket und Füllmaterial bis die Prüfung des Analysators abgeschlossen ist.

**2. Überprüfen Sie das Gerät** Bitte überprüfen Sie das Gerät vorsichtig. Wenn der Inhalt nicht vollständig ist, oder das Analysegerät nicht Ihre Überprüfung besteht, wenden Sie sich bitte an Ihren Händler.

### **3. Prüfen Sie das Zubehör**

Prüfen Sie das Zubehör nach der Packliste, wenn dies beschädigt ist oder Teile fehlen, wenden Sie sich an Ihren PeakTech Händler.

### **Aussehen und Abmessungen:**

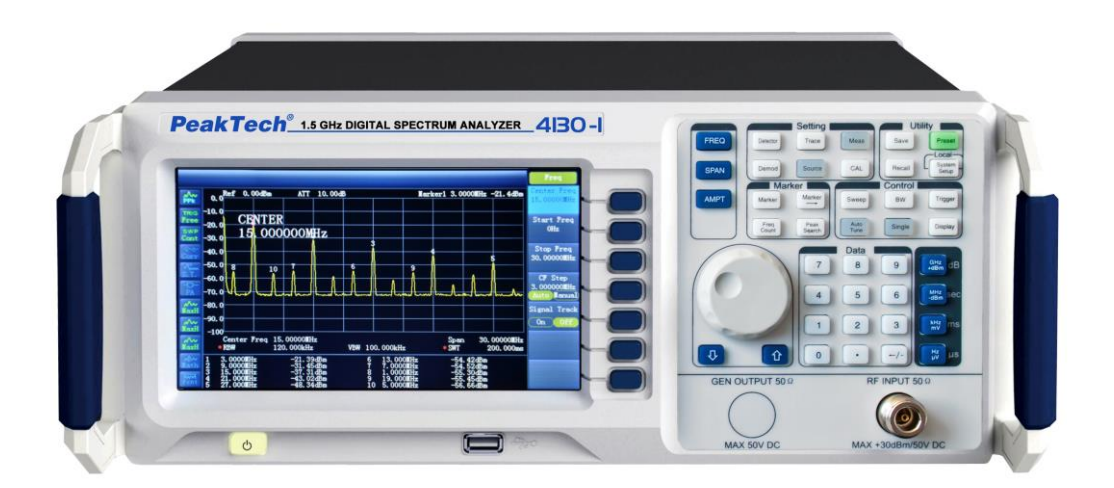

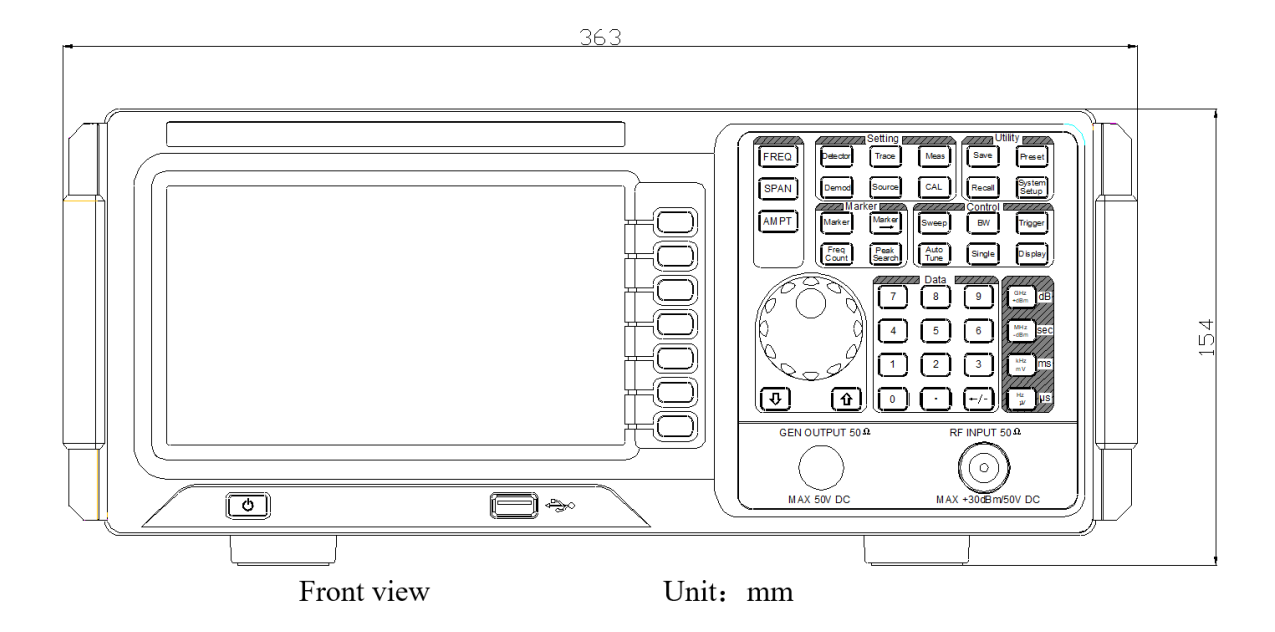

# **Vorbereitung**

## **Passen Sie die Standfüße des Instruments an**

Klappen Sie die Beine des Analyzers um, damit dieser vor Beginn des Betriebes leicht nach oben geneigt ist, was den Betrieb und nachfolgende Bedienungen und das Ablesen bequemer macht. Wenn das Instrument nicht in Gebrauch ist, kann der Benutzer die Stützbeine zusammenklappen, um die Platzierung oder das Verstauen zu erleichtern.

# **Schalten Sie das Gerät ein**

Schließen Sie den Spectrum Analyzer an das Stromnetz mit dem Stromkabel aus dem Zubehör an. Mehr hierzu finden Sie in der Einführung über die Anforderung von Spannung und Frequenz des Wechselstroms im Abschnitt "Rückwand".

## **Start-Prüfung**

Schließen Sie das Netzkabel richtig an und drücken Sie den Netzschalter an der Frontplatte, um den Spectrum Analyzer einzuschalten. Der Boot-Bildschirm startet und die Boot-Initialisierung zeigt Informationen des Gerätes an.

## **Selbstkalibrierung**

Bitte führen Sie die Selbstkalibrierung nach dem Booten aus. Drücken Sie **CAL**  $\rightarrow$  Calibration $\rightarrow$ Immediate calibration die Selbstkalibrierung über die interne Kalibrierquelle auszuführen.

# **Frontplatte**

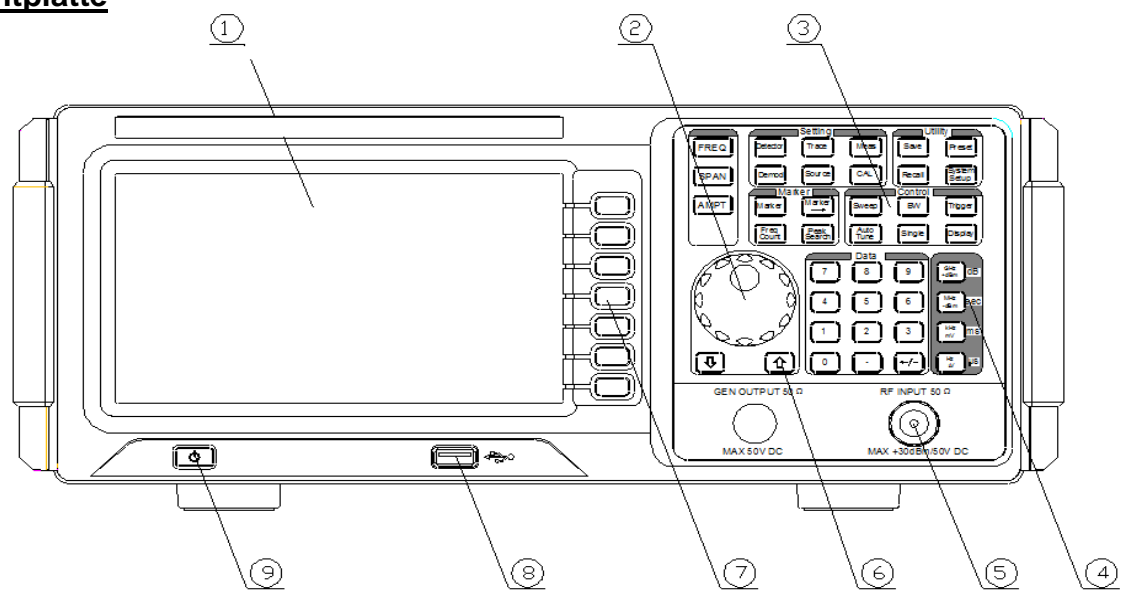

① LCD Anzeige ② Drehknopf ③Funktionstasten ④ Dezimal-Tasten

⑤ RF Eingang ⑥ Pfeiltasten ⑦ Menütasten ⑧USB Host Anschluß ⑨ Ein-Schalter

# **Funktionstasten auf der Frontplatte:**

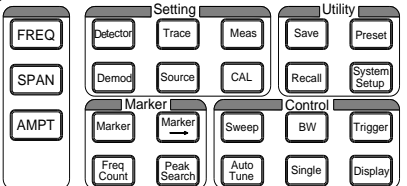

Tabelle 1-2: Beschreibung der Funktionstasten

| <b>Taste</b>        | <b>Funktionsbeschreibung</b>                                                                                                    |
|---------------------|----------------------------------------------------------------------------------------------------|
| <b>FREQ</b>         | Setzt Informationen wie Mittelfrequenz, Startfrequenz und Endfrequenz<br>uvm.                                                                                                    |
| <b>SPAN</b>         | Stellen Sie den Frequenzbereich des Sweep ein.                                                                                                    |
| <b>AMPT</b>         | Stellen Sie die Parameter wie Referenzpegel, HF-Eichleitung,<br>Skalierung, Y-Achse Einheiten usw. Setzen Sie den Pegeloffset, den<br>"largest mixer" und die Eingangsimpedanz. Die Taste wird verwendet,<br>um eine automatische Kalibrierung, automatische Bereichswahl und das<br>Einschalten des Vorverstärkers auszuführen. |
| <b>BW</b>           | Auflösebandbreite (RBW) und Video Bandbreite (VBW) und V/R-<br>Verhältnis einstellen.                                                                                                    |
| <b>Sweep</b>        | Stellen Sie die Parameter wie Sweep-Zeit, -Modus usw. ein                                                                                                    |
| <b>Trigger</b>      | Setzt Informationen über den Trigger                                                                                                    |
| Single              | Stellen Sie den "Single" Einzel-Trigger des Gerätes ein                                                                                                    |
| <b>Display</b>      | Stellen Sie die Bildschirmanzeige ein                                                                                                    |
| <b>Auto Tune</b>    | Autotuning des gesamten Frequenzbereich                                                                                                    |
| <b>Marker</b>       | Setzen Sie Marker und lesen Sie so die Amplitude, Frequenz oder<br>Sweep-Zeit an jedem Punkt des Markers                                                                                                    |
| Marker->            | Stellen Sie weitere Systemparameter des Gerätes mit dem aktuellen<br>Markerwert ein                                                                                                    |
| <b>Freq Count</b>   | Stellen Sie die Parameter wie Frequenzzähler, Auflösung ein                                                                                                    |
| <b>Peak Search</b>  | Öffnen Sie das Einstellungsmenü der Peak-Suche und starten Sie die<br>gleichzeitige Ausführung der Spitzen- Suchfunktion                                                                                                    |
| Demod               | Konfiguration der Demodulationsfunktion (Option nicht funktionell)                                                                                                    |
| <b>Meas</b>         | Wählen und Ausführen der Messfuntkionen                                                                                                    |
| <b>CAL</b>          | Stellen Sie Informationen zur automatischen Kalibrierung des Gerätes<br>ein.                                                                                                    |
| <b>Trace</b>        | Stellen Sie die Parameter des Trace ein                                                                                                    |
| <b>Detector</b>     | Modus des Detektors einstellen                                                                                                    |
| <b>System Setup</b> | Systemparameter einstellen                                                                                                    |
| <b>Trigger</b>      | Triggereinstellungen                                                                                                    |
| <b>Save</b>         | Dateienspeicher, ändern und löschen.                                                                                                    |
| <b>Recall</b>       | Gespeicherte Daten wieder aufrufen.                                                                                                    |
| <b>Preset</b>       | Gerät per Tastendruck auf Grundeinstellungen zurücksetzen.                                                                                                    |

# **Rückseite**

![](_page_11_Figure_1.jpeg)

### **1. VGA-Anschluss**

Dieser Anschluss ist ein VGA Video Signalausgang, schließen Sie diese Schnittstelle mit einem VGA-Kabel an einen Monitor an.

### **2. RS-232**

Dieser Anschluss ist ein serieller Datenausgang, schließen Sie diese Schnittstelle mit RS-232- Kabel an einen PC zur Datenübertragung an.

### **3. TRIGGER IN**

Wenn der Spektrum-Analysator unter externem Triggermodus ist, empfängt es über diesen Anschluss ein externes Triggersignal. Das externe Triggersignal wird in den Spectrum Analyzer durch ein BNC-Kabel eingegeben.

#### **4.10MHz IN / OUT**

Referenztakt Ein- / Ausgabe durch BNC-Kabel.

#### **5. Netzanschluss**

Netz Spezifikationen, die dieses Instrument unterstützt: 100V - 240V, 45 Hz - 440 Hz

#### **6. USB Device**

Der Spektrum-Analysator kann als externen USB-Gerät (Slave-Gerät) mit dem PC verbunden werden.

#### **7. LAN**

Diese Schnittstelle wird verwendet, um den Spektrum-Analysator mit dem LAN zu verbinden und um eine Fernsteuerung zu realisieren.

# **Parametereinstellung**

Führen Sie die Parametereingabe mit den Zifferntasten, Drehknopf oder Richtungstasten durch. Dieser Abschnitt erklärt die Parametrierungsmethoden mit einem Beispiel (eingestellte Mittelfrequenz 1500 MHz).

## **1. Nutzung der numerischen Tasten**

- 1) Drücke **FREQ** → Center frequency;
- 2) Numerisches Tastenfeld nutzen um "750" einzugeben;
- 3) Gewünschte Einheit "MHz" im Drop-Down Menü auswählen und mit Softkey bestätigen

### **2. Drehknopf verwenden**

Drehen Sie den Knopf bei angewähltem Zahlenfeld in die Uhrzeigerrichtung zum erhöhen oder entgegengesetzt zum verringern des Wertes.

1) Drücke **FREQ** → Center frequency;

2) Drehen Sie den Drehregler entgegen dem Uhrzeigersinn um den Zahlenwert von 1500MHz auf 750 MHz zu verringern.

### **3. Pfeiltasten nutzen**

Im editierbaren Modus können die Pfeiltasten verwendet werden, um den Zahlenwert in kleinen Schritten zu erhöhen oder zu verringern.

1) Drücke **FREQ**  $\rightarrow$  Center frequency;

2) Drücken Sie die Pfeil-Auf Taste um den Wert zu erhöhen oder die Pfeil-Ab Taste um den Wert zu verringern.

# **Kapitel 2: Bedienung**

Dieses Kapitel beinhaltet folgende Informationen:

- Grundeinstellungen
- Sweep und Funktionseinstellungen
- Messeinstellungen
- Die Verwendung und Funktion Einstellungen der Markierung
- Shortcuts
- Systemeinstellungen

# **3. Grundeinstellungen**

# **3.1. FREQ**

Stellen Sie die Frequenzparameter ein. Der Analysator nutzt den Sweep in einem bestimmten Bereich und der Sweep beginnt, sobald Sie diesen Parameter ändern. Der Frequenzbereich des aktuellen Kanals kann durch eine von zwei Gruppen von Parametern ausgedrückt werden: Startfrequenz/Stoppfrequenz (fstart / fstop) oder Mittelfrequenz / Span (fcenter / Fspan):. Wenn eines von ihnen eingestellt wird, werden die anderen drei Parameter entsprechend verändert, um ihre Kopplungsbeziehung zu gewährleisten.

 $fcenter = (fstart-fstop) / 2$  $f<sub>span</sub> = f<sub>stop</sub> - f<sub>start</sub>$ 

## **3.2. Center Frequency**

Aktivieren Sie die Mittenfrequenz-Funktion, damit eine Frequenzanzeige in der Mitte gewählt wird. Bei Betätigung wird der Frequenz-Modus zu Mittenfrequenz/Span zum Eingang geschaltet. In diesem Modus werden die von Ihnen gewählten Parameter immer in der unteren rechten und linken Seite des Anzeigerasters angezeigt.

## **Hinweise:**

- Die Start- und Stop-Frequenzen ändern sich mit der Mittenfrequenz, wenn die Spanne konstant ist.
- Ändern der Mittenfrequenz verschiebt den aktuellen Sweep-Kanal horizontal und die Einstellung wird durch den spezifizierten Bereich im Datenblatt begrenzt.
- Im Zero Span-Modus sind Startfrequenz, Stopfrequenz und Mittelfrequenz immer gleich.
- Benutzer können diesen Parameter durch numerische Tasten, Drehknopf und die Pfeiltasten ändern.

![](_page_14_Picture_175.jpeg)

#### Tabelle 2-1 Mittenfrequenz

# **3.3. Start Freq**

Stellen Sie die Startfrequenz des aktuellen Kanals ein- diese wird an der linken Skala angezeigt. Bei Betätigung wird der Frequenz-Modus für die Eingabe Startfrequenz / Stoppfrequenz umgeschaltet. In diesem Modus werden die von Ihnen eingegebenen Parameter immer an der unteren linken und rechten Seite des Gitters gezeigt.

### **Hinweise:**

- Die Span- und Mittelfrequenz werden automatisch entsprechend der Startfrequenz geändert. Die Veränderung der Spanne würde Einfluß auf andere Systemparameter haben. Weitere Details finden Sie in der "Span" Beschreibung.
- In Zero Span-Modus ist die Startfrequenz, Stoppfrequenz und Mittenfrequenz immer gleich.
- Sie können diesen Parameter mit den Zifferntasten, Drehregler oder den Pfeiltasten ändern.

![](_page_15_Picture_255.jpeg)

Tabelle 2-2 Startfrequenz

# **3.4. Stop Freq**

Stellen Sie die Stopp-Frequenz des aktuellen Kanals ein- diese wird an der rechten Skala angezeigt. Bei Betätigung wird der Frequenz-Modus für die Eingabe Startfrequenz / Stoppfrequenz umgeschaltet. In diesem Modus werden die von Ihnen eingegebenen Parameter immer an der unteren linken und rechten Seite des Gitters gezeigt.

### **Hinweise:**

- Die Span- und Mittenfrequenz wird automatisch mit der Stoppfrequenz geändert. Die Veränderung der Spanne würde Einfluß auf andere Systemparameter haben. Weitere Details finden Sie unter "Span".
- Sie können diesen Parameter mit den Zifferntasten, Drehknopf oder Richtungstasten ändern.

![](_page_15_Picture_256.jpeg)

Tabelle 2-3 Stoppfrequenz

\*Hinweis: Der Bereich reicht von 100 Hz bis 3,0 GHz in "Not-Zero-Span".

# **3.5. CF Step**

Stellen Sie den CF-Schritt ein. Der Benutzer kann die Mittelfrequenz in einem festen Schritt ändern welcher kontinuierlich den zu messenden Kanal schaltet.

### **Hinweise:**

- Einstellung für CF Schritte können "Manuell" oder "Auto" sein. Im Modus "Auto" ist der CF Schritt 1/10 des Spans für "Non-Zero-Span" und entspricht der RBW für den Zero-Span. Im Modus "Manual", können Daten per Zifferntasten vom Benutzer eingegeben werden.
- Nach der Einstellung eines geeigneten CF Schritts und Mittelfrequenz kann der Benutzer den Messkanal im spezifizierten Schritt mit den Auf/Ab- Pfeiltasten schalten, um die benachbarten Kanäle manuell zu sweepen.
- Sie können diese Parameter durch numerische Tasten, Drehregler oder die Pfeiltasten ändern.

![](_page_16_Picture_208.jpeg)

#### Tabelle 2-4 CF Step

## **3.6. Signal Track**

Aktivieren oder deaktivieren Sie die Funktion des Signal-Tracks. Dieser spürt Signale mit instabilen Frequenzen und weniger als 3dB transienten Änderungen der Amplitude auf, indem Marker 1 (siehe "Marker Measurement") auf das Messsignal gesetzt wird, um die Veränderung kontinuierlich zu verfolgen.

Fortschritt des Signal-Tracks als Bild 2-1:

![](_page_16_Figure_11.jpeg)

Bild 2-1

### **Hinweise**:

- Wenn Signal Track eingeschaltet ist, wird das Symbol ST auf der linken Seite des Bildschirms angezeigt.
- Wenn ein aktiver Marker existiert, wenn Signal Spur eingeschaltet ist, wird der Analysator suchen und markieren Sie den Punkt (mit nicht mehr als 3 dB Änderung der Amplitude) in der Nähe der Markierung, stellen Sie die Frequenz dieser Punkt als Mittenfrequenz und halten Sie das Signal an die Mitte des Bildschirms.
- Ist kein Marker aktiv ist, bei eingeschaltetem Signal Track, wird Marker 1 aktiviert und führt eine Spitzensuche durch, setzt die aktuelle Spitzenfrequenz als Mittenfrequenz und hält das Signal in der Mitte des Bildschirms.
- In "continouse Sweep" verfolgt das System das Signal kontinuierlich. Im "Single Sweep" wird nur ein Signal verfolgt. Im "Zero Span", ist "Signal Track" ungültig.

# **4. SPAN**

Legt die Frequenzbandbreite des Analysators fest. Der Parameter Frequenz variiert mit der Spanne. Sobald Sie den Zeitraum ändern, wird der Sweep gestartet.

# **4.1. Span**

Stellen Sie den Frequenzbereich des aktuellen Kanals ein. Bei Betätigung wird der Frequenz-Modus auf Center Freq/Span als Eingang geschaltet und die Center Freq und Span werden unterhalb links und rechts von dem Gitternetz angezeigt.

### **Hinweise:**

- Die Start / Stopp-Frequenz ändert sich mit der Änderung der Frequenzbandbreite automatisch. Im manuellen Span-Modus kann minimal 100 Hz eingestellt werden (zum Zero-Span ist der einzige Weg die Menüoption "Zero Span" zu drücken), das Maximum ist unter "Technische Daten" beschrieben. Der Analysator geht in die volle Frequenzbandbreite, wenn die Auswahl auf maximal eingestellt ist.
- In Nicht-Zero-Span-Modus ändert sich der CF Schritt und RBW mit der Frequenzbandbreite, wenn sie im Auto-Modus sind und das Ändern der RBW wird den VBW (im Auto-Modus) beeinflussen.
- Alle Änderungen unter Span, RBW und VBW werden die Zykluszeit beeinflussen.
- In Nicht-Zero-Span-Modus sind einige Funktion ungültig, wie z.B. der "Video" Trigger " oder die "1/∆time" Anzeige.
- Sie können diese Parameter durch die numerische Tasten, den Drehknopf und die Pfeiltasten ändern.

![](_page_17_Picture_327.jpeg)

![](_page_17_Picture_328.jpeg)

\*Hinweis: 0 Hz ist nur im Zero-Span verfügbar

# **4.2. Full Span**

Setzt den Analysator auf Maximum.

## **4.3. Zero Span**

Stellen Sie die Frequenzbandbreite des Analysators auf 0 Hz ein. In diesem Fall sind die Stop-Frequenz und Startfrequenz beide gleich mit der Mittelfrequenz (Center Freq) und die horizontale Achse zeigt die Zeit. Der Analysator misst hierbei die Zeitbereichseigenschaften der Amplitude, wo der Frequenzpunkt liegt.

### **Hinweise:**

- Im Zero-Span-Modus zeigt der Analysator den Zeitbereich charakteristisch für die Festfrequenz-Komponente, die viele Unterschied zum "Non-Zero" Modus hat und die folgenden Funktionen sind im "Zero Span" Modus gültig:
- **FREQ** : Signal Track
- **Marker->** : "Mkr->CF", "Mkr->Step", "Mkr ->Start", "Mkr ->Stop", "Mkr△->CF" and "Mkr△->Span".
- **Marker** : Auslesen der "Frequenz", "Periode" und "1/△ Zeit" (in Delta Markertyp gültig).
- **TG** : Power Sweep

## **4.4. Last Span**

Stellt den SPAN des Analysators auf die vorherige Einstellung ein.

## **4.5. AMPT**

Aktiviert den Referenzpegel und schaltet in das Amplituden Menü. Mit diesen Parametern kann das getestete Signal auf eine optimale Ansicht mit dem geringsten Fehler angezeigt werden.

### **4.6. Auto Scale**

Stellt die höchste Auflösung für die Y-Achse des aktuellen Bildschirms auf einem Zustand ein, sodaß das Signal vollständig angezeigt wird. Ein Referenzpegel wird automatisch eingestellt und sorgt dafür, daß die Spitze des Signals ist immer im obersten Feld der Gitternetzlinie liegt, um die beste Sicht auf die Vektorisierung der "Tracing Line" zu ermöglichen.

![](_page_18_Figure_16.jpeg)

Bild 2-3 Nach Auto Scale

## **4.7. Ref Level**

Einstellung des Referenzpegels. Er wird in der oberen Skala als Amplituden Leistung oder Spannung angezeigt. Wenn Sie den Referenzpegel verändern, ändert sich der absolute Amplitudenpegel entsprechend (oben links in der Anzeige der Übersicht).

### **Hinweise:**

 Der maximale Referenzpegel wird durch die Kombination vom maximalen Mischpegel, Eingangsdämpfung und Vorverstärker beeinflusst. Wenn Sie diese einstellen, wird die Eingangsdämpfung unter einem konstanten max. Mischpegel eingestellt:

 $L_{Ref} - a_{RF} + a_{PA} \le L_{mix}$   $L_{Ref}$ , a  $_{RF}$ , a  $_{PA}$  and  $L_{mix}$  bezeichnet Bezugspegel, Eingangsdämpfung, Vorverstärker und maximale Mischebene.

 Sie können diesen Parameter mit den Zifferntasten, Drehknopf und die Pfeiltasten ändern. Weitere Einzelheiten finden Sie unter "Paramter Eingabe".

![](_page_19_Picture_210.jpeg)

*Tabelle 2-6 Referenzstand*

# **4.8. Input Atten**

Stellt die vordere Dämpfung des HF-Eingang ein, um große Signale (oder kleinen Signalen) zu erlauben, den Mixer mit geringer Verzerrung (oder geringem Rauschen) zu passieren.

### **Hinweise:**

- Wenn "preamplify" eingeschaltet ist, wird der "Grenzwert oben" für die Eingangsdämpfung 30 dB sein. Sie können den Referenzpegel einstellen, um die obige Formel in "2-3" zu gewährleisten.
- Sie können diesen Parameter mit den Zifferntasten, Drehknopf und Pfeiltasten ändern. Weitere Details finden Sie in "Parameter Eingabe".

![](_page_19_Picture_211.jpeg)

![](_page_19_Picture_212.jpeg)

# **4.9. Scale/Div**

Nur in "Log-Skala" Modus können Sie den logarithmischen Einheiten und Skalenwert pro vertikalen Gitterteilung auf dem Display einstellen.

### **Hinweise:**

- Durch Änderung der Skala wird der angezeigte Amplitudenbereich angepasst. Dieser Amplitudenbereich kann angezeigt werden: Min: Referenzebene - 10 x-Skala; Max: Referenzebene
- Sie können diesen Parameter durch numerische Tasten, Drehknopf und die Pfeiltasten ändern. Weitere Details finden Sie in "Parameter Eingabe".

![](_page_20_Picture_143.jpeg)

Tabelle 2-8 Skalierung

### **4.10. Scale Type**

Stellen Sie die Skala Art der Y-Achse auf "Lin" oder "Log" ein. Der Standardwert ist "Log".

#### **Hinweise:**

- Im "Log" Skalentyp kennzeichnet die Y-Achse die logarithmischen Koordinaten und zeigt den besten Startreferenzpegel und die Rastergröße ist gleich dem Skalenwert. Die Einheit der Y-Achse wird auf "dBm" als Standard eingestellt, wenn die Skala von "Lin" auf "Log" geändert wird.
- Im "Lin" Skalentyp kennzeichnet die lineare Y-Achsen-Koordinate den besten Startreferenzpegel und das untere Ende der Gitternetzlinie ist 0V. Das Rastermaß beträgt 10% des Referenzpegels und Skaleneinstellung ist ungültig. Die Einheit der Y-Achse wird auf Volt als Standard eingestellt, wenn die Skalierung aus "Log" auf "Lin" geändert wird.
- Der Skalentyp hat keinen Einfluss auf die Einheit der Y-Achse.

### **4.11. Y-axis Units**

Stellen Sie die Einheit der Y-Achse zu dBm, dBmV, dBuV, Volt oder Watt ein. dBm, dBmV, dBuV sind Einheiten für die "Log" Skalierung, Volt und Watt sind Einheiten für die "Lin" Skalierung. Standardeinheit ist dBm.

### **4.12. Ref Offset**

Vergeben Sie einen Offset auf den Referenzpegel um die Zunahmen und Verluste, welche zwischen dem gemessenen Gerät und dem Analysegerät erzeugt werden, zu kompensieren. Dann kann die Höhe des externen Amplitudentransformator- Eingangs als Referenz für Mess-Signal Ebene genutzt werden.

#### **Hinweise:**

- Die Änderung dieses Parameters wird die Position der Kurve auf dem Bildschirm nicht ändern, aber das Auslesen des Referenzpegels und der Marker-Amplitude.
- Sie können diesen Parameter durch Zifferntasten ändern. Weitere Details finden Sie in "Parameter Eingabe".

![](_page_21_Picture_130.jpeg)

Tabelle 2-9 Referenzpegel -Offset

# **4.13. Auto Range**

Ändern Sie die Amplitudenparameter im Strombereich automatisch für die einfache Ansicht der Signalanzeige im Hauptbildschirm.

![](_page_22_Figure_2.jpeg)

![](_page_22_Figure_3.jpeg)

## **Hinweise:**

- Der Unterschied zwischen Auto Range und Auto Scale ist, dass Auto Range das Problem eines Überbereichs durch Parametereinstellung lösen kann und stellt das max. mix Niveau in Übereinstimmung mit dem Signal ein.
- Der Unterschied zwischen Auto Range und Auto ist: Auto Range regelt das Hauptkanalsignal, ändert jedoch nicht die Frequenz-Einstellungen. Es sucht automatisch das Signal in voller Bandbreite und lokalisiert das Signal bei der Mittelfrequenz.

### **4.14. Int Preamp**

Schalten Sie den Vorverstärkers an der Vorderseite des RF ein oder aus. Wenn die Funktion aktiviert ist, wird der Vorverstärker die Anzeige des mittleren Rauschpegels reduzieren, um ein kleines Signal vom Rauschen abzuheben.

### **Hinweise:**

Das Symbol wird auf der linken Displayseite angezeigt, wenn der Vorverstärker eingeschaltet ist.

# **4.15. Max Mix Level**

Stellen Sie den maximalen Eingangspegel des Mixers entsprechend der Größe des Signals ein.

#### **Hinweise:**

- Für größere Eingangssignale, wählen Sie eine kleine max. Mischebene, um die Eingangsdämpfung zu erhöhen und die Verzerrung zu reduzieren. Für kleine Eingangssignale, wählen Sie eine große max. Mischebene, um die Eingangsdämpfung und Verzerrung zu reduzieren.
- Parameter in der Formel "2-3" ändern sich ständig auf der Grundlage der maximalen Mischebene.
- Sie können diesen Parameter durch numerische Tasten, Drehknopf und die Pfeiltasten ändern. Weitere Details finden Sie in "Parameter Eingabe".

Tabelle 2-11 Max Mix-Pegel

![](_page_23_Picture_183.jpeg)

# **5. Sweep und Funktionseinstellungen**

Stellen Sie die Parameter der RBW (Auflösungsbandbreite), VBW (Videobandbreite) und des Detektors ein.

### **5.1. RBW**

Stellen Sie die RBW (Auflösungsbandbreite) ein, um zwei nahe beieinander liegende Signale zu unterscheiden.

### **Hinweise:**

- Reduzieren Sie die RBW höhere Frequenzauflösung zu erhalten, aber das wird eine längere Sweep verursachen (Im Auto-Sweep-Modus Sweep-Zeit wird sowohl durch RBW und VBW beeinflusst werden).
- Im Auto-RBW Modus, verringert sich der RBW mit der Spanne (Non-Zero-Span). Sie können diesen Parameter durch numerische Tasten, Drehknopf und die Pfeiltasten ändern. Weitere Details finden Sie in "Parameter Eingabe".

![](_page_23_Picture_184.jpeg)

Table 2-12 RBW (Gauss Filter ausgewählt)

# **5.2. VBW**

Stellen Sie die VBW (Videobandbreite), um die Bandrauschen zu entfernen.

#### **Hinweise:**

- Reduzieren Sie die VBW, um die Spektrallinie zu glätten und ein kleines Signal vom Rauschen abzuheben. Hierdurch wird aber auch eine längere Sweep verursacht (In der Auto-Sweep-Funktion wird die Ablaufzeit sowohl vom RBW als auch vom VBW beeinflusst).
- Im Auto-Modus wird der VBW mit der RBW geändert, jedoch wird der RBW im Handbetrieb nicht beeinträchtigt.
- Sie können diesen Parameter durch numerische Tasten, Drehknopf und die Pfeiltasten ändern.<br>Weitere Chetails finden Sie in Parameter Eingabe". Weitere Details finden Sie in "Parameter Eingabe".

![](_page_24_Picture_187.jpeg)

Tabelle 2-13 VBW

### **5.3. V/R Ratio**

Legt das Verhältnis des VBW zu RBW fest. Wenn die Antwort des Signals sehr nahe am Rauschpegel ist (um die Überlagerung des Signals durch Rauschen zu vermeiden), stellen Sie ein Verhältnis von weniger als 1 ein, um das Rauschen zu verringern.

#### **Hinweise:**

- Wählen Sie das richtige V/R-Verhältnis bei der Messung verschiedener Arten von Signalen: Sinussignal: Wählen Sie 1 bis 3 (für schnellere Sweeps).
- Puls Signal: Wählen Sie 10 (verringert den Einfluß auf die Amplitude von transienten Signalen) • Sie können diesen Parameter durch numerische Tasten, Drehknopf und die Pfeiltasten ändern. Weitere Details finden Sie in "Parameter Eingabe".

Tabelle 2-14 V / R-Verhältnis

![](_page_24_Picture_188.jpeg)

## **5.4. Detector**

Legt den Detektortyp des Analysators für verschiedene Signalmessungen fest.

## **5.4.1. Detector Type**

Während der Darstellung einer hohen Frequenzbandbreite erfasst der Analysator immer die gesamten Daten für jeden Pixel innerhalb einer bestimmten Zeit. Dann werden die Daten von dem aktuell ausgewählten Detektor verarbeitet (Spitzenwert, Mittelwert) und auf dem Bildschirm nach Beendigung der Verarbeitung angezeigt.

### **Hinweise:**

- Wählen Sie den geeigneten Meldertyp entsprechend der Anwendung, um die Genauigkeit der Messung zu gewährleisten.
- Optional Detektortypen sind: Pos Peak, Neg Peak, Probe, Normal, RMS Avg und Spannung Avg, wird standardmäßig Pos Peak.
- Jedes ausgewählte Typ wird mit einem Parameter-Symbol in der Statusleiste links auf dem Bildschirm, wie in Abbildung 2-6 dargestellt:

![](_page_25_Figure_8.jpeg)

### **1. Pos Peak**

Durchsuchen Sie das Maximum der Sampling-Segmentdaten und zeigen es an. Bei dieser Art wird das Signal nicht einmal verpasst, wenn die Auflösung sehr gering ist, was sehr hilfreich für die EMV-Prüfung ist.

## **2. Neg Peak**

Durchsuchen Sie das Minimum der Sampling-Segmentdaten und zeigt es auf dem entsprechenden Pixel.

### **3. Sample**

"Sample" Typ zeigt die transiente Höhe der Center Timer in einem entsprechenden Intervall für jeden Bildpunkt der Kurve an. Wenn die Spanne ist weit größer als die RBW wird der Detektor nicht so sein, zuverlässig. So ist die Probentyp ist nur für Rauschsignale oder ähnliche Anwendung.

### **4. Normal**

Normal kann auch "Pos Normal" oder Rosenfell genannt werden, das heißt der Benutzer kann sowohl die minimalen und maximalen der Sampling-Segmentdaten und zeigt die maximalen an jedem ungeraden Pixel und die minimalen bei jedem geraden Pixel. Bei dieser Art kann der Anwender intuitiv die Änderung im Amplitudenbereich sehen.

### **5. RMS Avg**

Berechnet die Daten der Sampling-Segmentdaten im "mean square root" -Betrieb und zeigt das Ergebnis. Dieser Typ kann Rauschen unterdrücken und ist für den Benutzer geeignet, um ein schwaches Signal einfach anzeigen.

$$
V_{RMS} = \sqrt{\frac{1}{N} \times \sum_{i=1}^{N} v_i^2}
$$

"VRMS" bezeichnet den mittlere Quadratwurzelwert der Spannung (Square Root). Die Einheit ist V. "N" gibt die Anzahl von Samples für jedes Pixel an.

"vi" zeigt die Hüllkurve der Samples an. Die Einheit ist V.

Der Referenzwiderstand R kann für Leistungsberechnung verwendet werden:

$$
P = \frac{v_{RMS}^2}{R}
$$

#### **6. Voltage Avg**

Mittelt die Sampling-Daten zum Pixel und zeigt den Wert an .

$$
V_{AV} = \frac{1}{N} \times \sum_{i=1}^{N} v_i
$$

V bezeichnet die Durchschnittsspannung mit der Einheit V, N die Anzahl der Abtastwerte, bei jedem Pixel. "v I" die Hüllkurve der Samples mit der Einheit V.

### **6. Sweep**

Setzt die Parameter zu Sweep und Trigger, wie die Zeit, Mode, SWT Count und Trigger Type.

### **6.1. Time**

Stellt die Zeit für das Analysegerät ein in welcher ein Sweep innerhalb der Spanne (Frequenzbandbreite) abgeschlossen wird. Es kann entweder "Auto" oder "Manuell" verwendet werden. Die Standardeinstellung ist Auto.

#### **Hinweise:**

- In Non-Zero-Span-Modus, wenn Sie Auto auswählen, wird das Analysegerät die kürzeste Durchlaufzeit nach aktueller Parametereinstellung wählen, z.B. RBW, VBW.
- Eine sinkende Durchlaufzeit wird die Messung beschleunigen. Aber wenn Ihre angegebene Zeit weniger ist als die kürzeste Durchlaufzeit in der Auto-Kopplung, wird es zu Fehlern in der Messung führen und "UNCAL" wird auf der Statusleiste des Bildschirms angezeigt werden.
- Sie können diesen Parameter durch numerische Tasten, Drehknopf und die Pfeiltasten ändern.

![](_page_26_Picture_187.jpeg)

Table 2-15 Sweep time

\*Hinweis: Im "non-zero" Modus ist 10 ms minimum.

#### **6.2. Mode**

Setzt Sie den Sweep-Modus auf einzeln (Single) oder Fortlaufend (Continue). Der Standard ist "Continue". Das Symbol für den gewählte Modus wird auf der linken Seite der Statusleiste des Bildschirms angezeigt.

![](_page_26_Picture_17.jpeg)

### **1. Single**

Setzen Sie den Sweep-Modus auf Single und die Zahl 10 im Parameter-Symbol zeigt die aktuelle Sweep-Nummer.

### **2. Continue**

Setzen Sie den Sweep-Modus auf Continue. Der "Cont" Text im Parameter-Symbol bedeutet, daß der Analysator kontinuierlich "sweept".

#### **Hinweise:**

 Im Single-Modus schaltet das System in den "kontinuierlichen Sweep" Modus und Sweept, wenn die Triggerbedingung dies zulässt.

In "Contiuo" Modus, sendet das System ein Initialisierungssignal automatisch und tritt in das Bewertungsprogramm direkt ein, wenn jeder Sweep beendet ist.

### **6.3. Single**

Im Single Sweep-Betrieb wird das Menü für die Initialisierung des Triggers verwendet. Nach der Ausführung wird das System sweepen (oder messen) wie die Zahlen angeben, wenn die Triggerbedingung dies ermöglicht.

#### **Hinweise:**

- Im Modus "Continue", wenn "Single" ausgewählt wird, geht das System in den "Single Sweep"-Betrieb und wird mit der bestimmten Zahl sweepen, wenn die Triggerbedingung dies ermöglicht.
- Wenn das System bereits im Single-Modus war, wird die Auswahl dieses Menüs einen Sweep (oder Maßnahme) mit der angegebenen Zahl ausführen, wenn die Triggerbedingung dies ermöglicht.
- Im "Single Sweep"-Betrieb muss das System zuerst die Trigger-Initialisierung durchführen und kann erst dann die Triggerbedingung beurteilen.

# **6.4. Points**

Stellen Sie die gewünschten Punkte für jeden Durchlauf ein. Das sind die Punkte des aktuellen Traces.

### **Hinweise:**

- Wenn die Durchlaufzeit wird durch die Abtastrate des ADC (Analog-Digital-Wandler) begrenzt wird, beeinflussen Änderungen der Sweep-Nummern die Sweep-Zeiten. Das heißt, je mehr Punkte erfasst werden, desto länger wird die Zykluszeit sein.
- Ändern der Sweep-Zahl beeinflusst auch andere Systemparameter, und das System wird den Sweep und die Messung neu starten.
- Sie können diesen Parameter durch numerische Tasten, Drehknopf und die Pfeiltasten ändern. Weitere Details finden Sie in "Parameter Eingabe" nach.

![](_page_28_Picture_198.jpeg)

![](_page_28_Picture_199.jpeg)

 Außer den Sweep-Punkten beeinflussen auch andere Parameter die Geschwindigkeit des Sweep, wie Span, RBW, VBW, Detektortyp und Mittelfrequenz.

## **6.5. SWT Count**

Stellt die Anzahl der für einen einzelnen Sweep ein. Das System wird die festgelegte Anzahl von Sweep ausführen und die Zahl im Symbol (auf der linken Seite der Statusleiste des Bildschirms angezeigt) wechselt zusammen mit dem Durchlauf des Sweep.

Tabelle 2-17 Sweep Count

![](_page_28_Picture_200.jpeg)

# **7. Trigger**

Stellt die Parameter der Triggerung ein.

### **7.1. Trig Type**

Der Trigger-Typ beinhaltet Free Run, Video und Extern. Jedes Symbol des ausgewählten Typs wird auf der linken Seite dem Bildschirm angezeigt.

### **1. Free Run**

Immer wenn die Triggerbedingung erfüllt ist, wird der Analysator das Triggersignal kontinuierlich erzeugen.

### **2. Video**

Wenn die erfasste Spannung eines Videosignals den von Ihnen angegebenen Video-Triggerpegel übertrifft, wird der Analysator das Triggersignal generieren. Dieser Modus ist ungültig für Nicht-Zero-Span, RMS Avg des Zero-Span und Spannungs Avg des Detektors.

### **3. External**

Eingang ein externes Signal (TTL-Signal) über [TRIGGER IN] an der Rückseite. Wenn die Auslösebedingung erfüllt ist, wird der Analysator die Triggersignale erzeugen.

# **7.2. Trig Setup**

### **1. Trig Level**

Wenn Sie den Triggerpegel im Videomodus wählen, wird die Triggerpegel Linie und -Wert im Bildschirm angezeigt.

Sie können diesen Parameter durch numerische Tasten, Drehknopf und die Pfeiltasten ändern. Weitere Details finden Sie in "Parameter Eingabe".

Tabelle 2-18 Triggerpegel

![](_page_29_Picture_136.jpeg)

\*Hinweis: In Verbindung mit der aktuell ausgewählten Y-axis.

### **2. Trig Edge**

Stellen Sie die Triggerflanke im externen Modus zu Pos oder Neg Pulse.

# **8. Trace**

Das Sweep Signal wird als Bildspur dargestellt.

## **8.1. Select Trace**

Der Analyzer kann 3 Messkurven höchstens mit verschiedenen Farben zeigen (Trace 1-gelb, Trace 2 hellblau, Trace 3-rot). Trace 1, 2, 3 kann von Benutzern festgelegt werden und Messkurve 4 wird durch mathematische Operation auf Basis der anderen 3 Spuren gebildet.

Wählen Sie Ihren Messkurve und stellen Sie die entsprechenden Parameter ein. Der Standardwert ist Trace 1 und Trace-Typ ist "Clear Write".

### **Hinweis:**

Die auf dem Bildschirm angezeigten aktuellen Messkurven können im Analysegerät oder einem externen Speichergerät gespeichert und abgerufen werden. Der Benutzer kann die Taste "Speichern" drücken, um die Daten zu speichern. Details dieses Verfahrens werden unter "Save" beschrieben.

# **8.2. Trace Type**

Stellen Sie den Typ der aktuellen Messkurve ein oder deaktivieren Sie diese. Das System berechnet die Beispieldaten mit einem bestimmten Betrieb gemäß des gewählten Trace-Typ und zeigt das Ergebnis an. Trace-Typ umfasst Clear Write, Max Hold, Min Hold, Video Avg, Power Avg und Einfrieren (Freeze). Jedes Symbol des ausgewählten Typs wird auf der linken Seite dem Bildschirm angezeigt. Nehmen wir Trace 1 beispielsweise wie folgt:

![](_page_30_Figure_9.jpeg)

## **1. Clear**

Deaktivieren Sie alle Angaben, welche für vorangegangene Messkurven gespeichert wurden und zeigen die Signale der Datenpunkte während des Sweeps an.

## **2. Max Hold**

Behält das Maximum für jeden Punkt der Messkurve und aktualisiert jeden Trace-Punkt, wenn ein neues Maximum in aufeinanderfolgenden Durchläufen erzeugt wurde.

### **3. Min Hold**

Behält das Minimum für jeden Punkt der Messkurve und aktualisiert jeden Trace-Punkt, wenn ein neuer Mindestwert in aufeinanderfolgenden Durchläufen erzeugt wurde.

### **4. Video Avg**

Zeigt die Messkurve nach einem logarithmischen Mittelwert für jeden Punkt der Messkurve in aufeinanderfolgenden Sweeps berechnet. Messkurven in dieser Art sind glatter.

### **5. Power Avg**

Zeigt die Messkurve nach einem Durchschnittswert für jeden Punkt der Messkurve in aufeinanderfolgenden Sweeps. Messkurven in dieser Art sind glatter.

### **6. View**

Hält und zeigt die Amplitudendaten der gewählten Messkurve. Stoppen der Aktualisierung der Trace-Daten, um die Daten zu anzuzeigen und zu lesen. Dieses wird in der Regel genutzt Messkurven von Speichergeräten oder der Remote-Schnittstelle anzuzeigen.

### **7. Blank**

Deaktivieren Sie die Kurvenanzeige und alle Messungen basierend auf dieser Messkurve.

# **8.3. Average Times**

Stellen Sie die Durchschnittszeit der Messkurve ein.

#### **Hinweise:**

Mehr zu mitteln reduziert das Rauschen und den Einfluss der anderen Zufallssignale, und auch die Anzeige und stabilere Signaleigenschaften zu erreichen. Je länger die Mittelung dauert, desto glatter wird die Messkurve sein.

Sie können diesen Parameter durch Zifferntasten ändern. Weitere Details finden Sie in "Parameter Eingabe".

Tabelle 2-19 Average Times

![](_page_31_Picture_202.jpeg)

### **8.4. Math**

#### **1. Funktion**

Stellen Sie das Berechnungsverfahren der Mathematik Kuve ein.

- A B: subtrahiert Trace B von Trace A
- A + Konstante: fügen Sie eine Konstante zu Trace A ein
- A Konstante: Subtrahiert eine Konstante von Trace A

### **2. A**

Einen Wert von Trace 1, Trace Trace2 oder 3 zu A zuweisen. Der Standardwert ist Trace 1 ("T1").

### **3. B**

Einen Wert von Trace 1, Trace Trace2 oder 3 zu B zuweisen. Der Standardwert ist Trace 1 ("T2").

#### **4. Constant**

Setzen Sie den Wert von "Konstante" für die Mathematik Kurve.

Sie können diesen Parameter durch Zifferntasten ändern. Weitere Details finden Sie in "Parameter Eingabe".

Tabelle 2-20 Konstante in mathematische Operation

![](_page_31_Picture_203.jpeg)

#### **5. Operate**

Aktiviert oder deaktiviert die Anzeige der Mathematik Kurve, die standardmäßig deaktiviert ist. Löschen Sie alle Kurven auf dem Bildschirm. Erweiterter Messstopp, da es keine verfügbare Datenquelle gibt.

# **9. Marker Measurement**

### **9.1. Marker**

Der Marker zeigt ein rautenförmiges Schild zur Kennzeichnung des Trace-Punktes. Dieser ist für den Benutzer zum Auslesen der Amplitude, Frequenz und Sweep-Zeit von jedem Punkt durch eine Markierung geeignet.

### **Hinweise:**

- Der Bildschirm kann höchstens 4 Paar Marker zeigen, aber nur ein Paar oder ein einzelner Marker ist jederzeit aktiv.
- Im Marker-Menü können Sie die Eingangsfrequenz und Zeit durch die Zifferntasten, Drehknopf und die Pfeiltasten eingeben und auch den Auslesepunkt auf der Messkurve sehen.

## **9.2. Marker Select**

Wählen Sie einen der vier Marker, wobei der Standard-Marker 1 ist. Wählen Sie dann andere Parameter wie Markertyp, Marker Kurve und Readout Typ für diese Markierung. Der aktivierte Marker wird auf der zugehörigen Messkurve über die Option Marker Trace angezeigt. Der Ausgelesene Wert des aktiven Markers wird im aktiven Funktionsbereich und oben rechts im Bildschirm angezeigt.

![](_page_32_Picture_262.jpeg)

# **9.3. Normal**

Normal ist einer der 21 Marker Parameter

![](_page_32_Picture_263.jpeg)

Markentypen, welche verwendet werden um X (Frequenz oder Zeit) und Y (Amplitude) von einem Punkt auf Kurve zu messen. Wenn ausgewählt, wird ein Marker mit der aktuellen Nummer an der Kurve angezeigt.

### **Hinweise:**

- Wenn es keine aktiven Marker gibt, setzt ein Drücken dieser Taste einen Marker an den Platz der Mittelfrequenz der aktuellen Messkurve. Wenn es aktive Marker gibt, so wird dieser nach dem Drücken der Taste aktiviert.
- Sie können die Marker mit den Zifferntasten, Drehknopf und die Pfeiltasten verschieben und der Anzeigewert des aktuellen Markers wird an der oberen rechten Ecke des Bildschirms angezeigt.
- Die Auflösung der X-Achse (Frequenz oder Zeit) entspricht der Zeitspanne. Sie können Sie Frequenzbandbreite senken, um eine höhere Auflösung für die Anzeige zu erhalten.

# **9.4. Delta**

Delta ist einer der Markertypen, welche verwendet werden um den Unterschied zwischen dem "Referenzmarker" und einem "bestimmten Punkt auf der Kurve" zu messen: X-Wert (Frequenz oder Zeit) und Y-Wert (Amplitude). Wenn diese Art ausgewählt ist, wird ein Paar von Markern auf Kurve erscheinen, der Reference Marker (mit Nummer und Buchstaben "R", wie "1R" angezeigt) und der Delta-Marker (mit Nummer angezeigt, z.B. "1").

### **Hinweise:**

- Wenn es einen aktiven Marker gibt, setzt drücken dieser Taste einen Referenzmarker an der Stelle des aktuellen Markers oder es werden sowohl der Referenzmarker und der Delta Marker gemeinsam an der Position der Mittenfrequenz aktiviert.
- Die Position des Referenzmarkers ist immer eine festgelegte (X und Y), aber die Delta Marker können durch Zifferntasten, Drehknopf und die Pfeiltasten verschoben werden, wenn aktiv.
- Die Unterschiede der Frequenz (oder der Zeit) und die Amplitude zwischen zwei Markierungen werden an der oberen rechten Ecke des Bildschirms angezeigt.
- Die Verfahren zur Herstellung einer Stelle als Referenz: a) Öffnen Sie einen Normal Marker und legen Sie diesen auf einen Punkt. Schalten Sie den Markentyp zu Delta um und dieser Punkt wird durch Änderung der Position zu einem Referenzpunkt.

b) Öffnen Sie einen Delta-Marker und legen Sie diesen auf einen Punkt. Wählen Sie dann wieder das Delta-Menü, sodaß ein Reference Marker an diesem Punkt erscheint, um den Delta Wert beim verschieben der Position zu messen. Aktivieren Sie die Funktion "Noise Marker" im Marker Menü, wird das Ergebnis der Rauschmessung, durch die automatische Korrektur und auf 1 Hz, genauer sein.

Anwendung des Delta Marker: Zur Messung des Signal-Rausch-Verhältnis eines Einzelspektrumsignals. Platzieren Sie beispielsweise den Referenzmarker an der Position des Signals und einen Delta Marker auf der Position des Rauschens und die Mess-Amplitude ist das Signal-Rausch-Verhältnis.

## **9.5. Delta Pair**

Delta Pair ist einer der Markertypen. Wenn ausgewählt, wird ein Paar von Markern auf der Kurve angezeigt, welche Referenz Marker sind (mit Nummer und Buchstabe "R" gekennzeichnet, wie z.B. "1R") und der Delta-Marker (mit Nummer und Buchstabe "D" gekennzeichnet, wie z.B. "1D").

### **Hinweise:**

- Sie können die Position der Referenzmarke einstellen (wählen Sie "Referenz") und des Delta-Markers mit den Zifferntasten, Drehknopf oder den Pfeiltasten einstellen.
- Der Unterschied zwischen **Delta Pair** und **Delta**: Sie können den Delta Punkt nur im Delta-Typ ändern, aber Sie können sowohl den Delta Punkt ändern (wählen Sie Delta-Option), als auch den Reference-Punkt (wählen Sie "Referenz" Option) in Delta Pair-Typ ändern. Darüber hinaus bleibt X und Y während des Sweep in Delta Typ unverändert, aber die Y-Achse ändert sich zusammen mit dem Sweep, während die X-Achse in Delta Pair Typ unverändert bleibt.

# **9.6. Span Pair**

Einer der Markertypen. Wenn ausgewählt, wird ein Paar von Markierungen auf Kurve angezeigt, die Referenz Marker sind (mit Nummer und Buchstabe "R" gekennzeichnet, wie "1R") und Delta-Marker (mit Nummer und Buchstabe "D" gekennzeichnet, wie "1D").

### **Hinweise:**

- Sie können die Position der Referenzmarke (wählen Sie "Referenz") und Delta-Marker gleichzeitig mit den Zifferntasten, Drehknopf und die Pfeiltasten einstellen.
- Bei der Auswahl "Range", wird die Anpassung von "Span Pair" die Mittelposition zwei Marker zu halten und bewegt sie zu den Seiten (Wert erhöhen) oder in die Mitte (Wert nimmt ab).
- Bei der Auswahl "Center", wird die Anpassung von "Span Pair" die relative Distanz halten und nur die Mitte nach links (Wert erhöhen) oder rechts (Wert nimmt ab) bewegen.
- Der Unterschied zwischen **Span Pair** und **Delta**:Sie können den Delta Punkt nur im Delta-Typ ändern, aber Sie können sowohl den Delta Punkt (wählen Sie Delta-Option), als auch den Reference-Punkt (wählen Sie "Referenz" Option) in Span Pair- Typ gleichzeitig ändern.

# **9.7. Off**

Schalten Sie den aktuell ausgewählten Marker aus. Alle Informationen und zusammen-hängende Funktionen werden auch ausgeschaltet.

### **9.8. Marker Trace**

Wählen Sie eine Kurve für die aktuelle Markierung aus 1, 2, 3 Math und Auto (Standard). Bei der Auswahl Auto wird das System die gewünschte Kurve in der Reihenfolge "Clear Write", "Max Hold", "Min Hold", "Video Avg", "Power Avg" und "Freeze" suchen. Wenn Sie mehr als zwei Kurven suchen, erhalten werden diesen entsprechend der Reihenfolge der Kurvennummer 1, 2, 3 gewählt.

### **9.9. Readout**

Stellen Sie die Anzeigeart für die X-Achse ein. Sie können verschiedene Arten für jeden Marker einstellen, welche nur den Lesemodus ändert, nicht aber den Istwert. Diese Einstellung beeinflusst die Marker-Anzeige im aktiven Bereich und oben rechts im Bildschirm.

### **1. Frequency**

Bei dieser Art zeigt der normale Marker die absolute Frequenz und die anderen Arten (Delta, Delta Pair und Span Pair) zeigt dieser die Frequenzdifferenz zwischen dem Delta Marker und Referenzmarker. In Nicht-Zero-Span-Modus ist standardmäßig der Anzeigetyp Frequenz eingestellt.

### **2. Period**

Bei dieser Art zeigt normale Marker der Kehrwert der Frequenz und die anderen Arten (Delta, Delta Pair und Span Paar) zeigen den Kehrwert der Frequenzdifferenz zwischen dem Delta Marker und Referenzmarker. Wenn die Frequenzdifferenz gleich Null ist, ist der angezeigte Wert unendlich und wird als 10Ts gezeigt. Dieser Anzeigetyp ist ungültig in Zero-Span-Modus.

#### **3.** △**Time**

Bei dieser Art zeigt der Normal Marker die Zeitdifferenz zwischen dem Marker und Sweep Start, und die anderen Arten (Delta, Delta Pair und Span Pair) zeigen die Durchlaufzeit-Differenz zwischen dem Delta Marker und Referenzmarker. Im Zero-Span-Modus ist der Standard-Anzeigetyp Zeit.

#### **4. 1/**△**time**

Bei dieser Art zeigt der Analysator den Kehrwert der Zeitdifferenz zwischen dem Delta Marker und Referenzmarker. Wenn die Durchlaufzeitdifferenz Null ist, ist der angezeigte Wert unendlich und 100 THz wird dargestellt. Diese Anzeige Typ ist nur verfügbar, wenn der Delta Marker unter dem ZERO SPAN Modus ausgewählt ist. Anwendbar für Videosignal-Frequenzmessung.

### **9.10. Marker Fctn**

Stellen Sie spezielle Messfunktionen des Markers ein, wie Noise Marker, N dB BW und Frequency Count.

### **9.11. Select Marker**

Wählt einen Marker für die jeweilige Messung. Der Standard ist Marker 1.

### **9.12. Noise Marker**

Führt die Rauschfunktion für den gewählten Marker aus und liest die spektrale Leistungsdichte.

#### **Hinweise:**

- Wenn die aktuelle Markierung unter dem Marker-Menü "aus" ist, wird durch Drücken dieser Taste der Normal-Typ aktiviert und misst dann den mittleren Rauschpegel an der markierten Stelle und normalisiert den Wert auf 1 Hz Bandbreite. Dabei gleicht das System mit verschiedenen Detektor Modi und Kurventypen aus. Mit dem Modus "RMS Avg" und "Sample", wird die Messung genauer sein.
- Wenn die Delta-Funktion der Markierung eingeschaltet ist, wird der Rauschmarker aktiviert und misst das Grundrauschen. In diesem Fall, zeigt die Anzeige das Sig. / Rausch-Verhältnis an.

### **9.13. N dB BW**

Aktiviert die Funktion der N dB Bandbreitenmessung oder setzt den Wert von N dB. N dB kennzeichnet die Frequenzdifferenz Punkte, die sich auf beiden Seiten des aktuellen Markers befinden, während die Amplitude abfällt (N <0) oder ansteigt (N> 0) N dB getrennt voneinander. Siehe folgende Abbildung 2-8:

![](_page_35_Figure_9.jpeg)

#### **Hinweise:**

- Nachdem die Messung beginnt, sucht das Analysegerät zunächst die beiden Punkte, welche an beiden Seiten des aktuellen Markers mit Amplitudendifferenz N dB liegen. Wenn die Punkte gesucht werden, wird der Frequenzunterschied zwischen ihnen in dem aktiven Bereich angezeigt. Oder aber das Zeichen "---" wird angezeigt, was bedeutet: die Suche ist fehlgeschlagen.
- Sie können N-Wert mit Zifferntasten, Drehknopf und den Pfeiltasten ändern. Weitere Details finden Sie in "Parameter Eingabe".

Tabelle 2-22 N dB BW Parametereinstellungen

![](_page_35_Picture_193.jpeg)

### **Function Off**

Deaktiviert die Funktion der Rausch Markierung und N dB BW, aber nicht die Marker.

### **9.14. Marker Table**

Öffnet oder schließt die Marker-Tabelle. Wenn die Tabelle geöffnet wird, werden alle geöffneten Marker in der Tabelle und auf dem unteren Fenster des Bildschirms angezeigt, einschließlich der Marker Nummer, Marker Kurvenzahl, Auslese-Typ, X-Achsen Wert und Amplitude. Der Benutzer kann mehrere Messungen von Punkten und bis zu 8 Markern gleichzeitig beobachten.

Hinweis: Die geöffnete Tabelle kann im externen Speicher gespeichert und bei Bedarf wieder verwendet werden. Benutzer-Taste **Save** drücken um die Daten zu speichern. Die detaillierte Methode wird in "Speichern" beschrieben.

![](_page_36_Figure_3.jpeg)

Bild 2-9

### **9.15. All Off**

Schaltet alle Marker und zusammenhängende Funktionen aus.

# **9.16. Freq Count**

Frequenzzähler auswerten.

![](_page_36_Figure_9.jpeg)

### **1. On/Off**

Frequenzzähler aus- oder einschalten.

#### **Hinweise:**

 Wenn kein aktiver Marker ausgewählt, wird das Einschalten des Frequenzzählers automatisch einen Normal- Marker öffnen.

Wenn Frequenzzähler geöffnet wird, werden die Frequenzanzeigen genauer.

Im Zero-Span-Modus wird der Frequenzzähler aktiviert, damit die Frequenz der Mittelfrequenz gemessen wird.

### **2. Resolution**

Sie können die Auflösung des Frequenzzählers manuell oder mit Auto einstellen. Die verfügbaren Auflösungen sind 1 Hz, 10 Hz, 100 Hz, 1 kHz, 10 kHz und 100 kHz.

Tabelle 23.2 Auflösung des Frequenzzählers

![](_page_37_Picture_245.jpeg)

### **10. Peak Search**

Öffnen Sie das Peak-Suchmenü und führen Sie die Suchfunktion. Aus

#### **Hinweise:**

- Wenn Sie **Max** in der Option **Peak Search** wählen, wird das Maximum der Kurve gesucht und markiert.
- Wenn Sie **Param** in Option **Padeak Search** wählen, wird die Spitze der Kurve gesucht, die den Zustand der gewählten Parameter erfüllt.
- Next Peak, Peak-Right, Peak Left oder Peaks in der Peak-Tabelle müssen die angegebenen Parameterbedingung erfüllen.
- Das Störsignal an der Null-Frequenz mit LO Feed verursacht, wird nicht als Spitzenwert genommen.
- Wenn die festgelegten Parameter auf keinen Peak zutreffen, wird die Systemmeldung "Kein Peak gefunden" ausgegeben.

### **10.1. Next Peak**

Suchen und markieren Sie den Peak, dessen Amplitude am dichtesten am jetzigen Peak liegt und die Suchbedingung erfüllt. Wenn es keine nächste Spitze gibt, wird der Marker nicht verschoben.

### **10.2. Peak Right**

Suchen und markieren Sie den Peak, dessen Amplitude am dichtesten zur rechten Seite am jetzigen Peak liegt und die Suchbedingung erfüllt. Wenn es keine nächste Spitze gibt, wird der Marker nicht verschoben.

## **10.3. Peak Left**

Suchen und markieren Sie den Peak, dessen Amplitude am dichtesten zur linken Seite am jetzigen Peak liegt und die Suchbedingung erfüllt. Wenn es keine nächste Spitze gibt, wird der Marker nicht verschoben.

### **10.4. Peak Min**

Sucht und markiert die niedrigste Amplitude der Kurve.

### **10.5. Peak P-P**

Sucht Peak und Minimum gleichzeitig, und markiert diese dann mit Delta Pair. Peak wird durch Delta markiert und Minimum wird durch Referenz markiert.

### **10.6. Cont Peak**

Aktivieret oder Deaktiviert das Weitersuchen, ist standardmäßig ausgeschaltet. Wenn diese Art gewählt wird, fängt der Analysator nach Beendigung des Sweep automatisch an Peaks zu suchen um das gemessene Signal zu verfolgen.

> Der Unterschied zwischen Cont Peak und Signal Track: Cont Peak sucht immer das Maximum am aktuellen Kanal, Signal Track hingegen nur das Signal mit der gleichen Amplitude des Markers, bevor diese Funktion aktiviert wurde und stellt die Frequenz dieses Signals als Mittelfrequenz ein.

#### **10.7. Peak Para**

Definiert die Bedingungen der Spitzensuche für verschiedene Peak-Suchen. Nur für die beiden Funktionen "Pk Excursion" und "Peak Threshold" kann der Wert als Spitzenwert bestätigt werden.

#### **1. PK Excursion**

Stellt das Delta zwischen dem Spitzenwert und Minimalamplitude auf beiden Seiten ein. Nur Peaks deren Delta außerhalb des spezifizierten Delta sind, werden als die gewünschten Peaks behandelt.

Table 2-24 Peak Excursion

![](_page_38_Picture_245.jpeg)

#### **2. Peak Threshold**

Stellt den Deltawert zwischen dem Spitzenwert und der Minimalamplitude auf beiden Seiten ein. Nur der Peak, dessen Delta außerhalb des vorgegebenen Deltawertes liegt, wird als gewünschter Peak behandelt.

Table 2-25 Peak Threshold

![](_page_38_Picture_246.jpeg)

#### **3. Peak Search**

Stellen Sie die Peak-Suche auf Maximum oder Parameter.

- Wenn Max gewählt ist, sucht das System den Maximalwert auf der Kurve.
- Wenn Para gewählt ist, sucht das System den Peak, welcher die spezifizierten Parameter erfüllt.
- Diese Einstellung ist nur bei der Ausführung der Peak-Suche im Peak-Menü verfügbar. Während einer anderen Suche wie Next Peak, Peak-Right, Peak-Left und Min-Suche alle auf den von Ihnen angegebenen Parametern basieren.

# **10.8. Peak Table**

Öffnen Sie die Peak-Tabelle. Sie finden die Peak-Liste welche die Parameter (mit Frequenz und Amplitude) erfüllen auf dem unteren Teil des Bildschirms. Die Tabelle erlaubt höchstens 10 Peaks anzuzeigen.

Die geöffnete Peak-Tabelle kann in den externen Speicher gespeichert werdenund bei Bedarf abgerufen werden. Der Benutzer kann die Taste "Speichern" betätigen, um die Daten zu speichern. Eine detaillierte Methode wird in "Speichern" beschrieben.

### **1. On/Off**

Ein- oder Ausschalten der Peak Tabelle. Der Standard ist Aus.

#### **2. Peak Sort**

Stellt Frequenz oder Amplitude für die angezeigte Reihenfolge des Peaks ein. Die Standardeinstellung ist Freq.

#### **3. Peak Readout**

- Stellen Sie die Anzeigezustand auf Normal,> DL oder <DL.
- Normal
- Zeigt die ersten zehn Spitzenwerte, welche mit den Suchparametern in der Tabelle übereinstimmen.
- >DL

Zeigt die ersten zehn Spitzenwerte, welche mit den Suchbedingungen und der Amplitude größer als dem Display Level übereinstimmen.

<DL

Zeigt die ersten zehn Spitzenwerte, welche mit den Suchbedingungen und die Amplitude niedriger als dem Display Level übereinstimmen.

## **11. Marker->**

Legen Sie die anderen Systemparameter (wie Frequenz, Referenzpegel) mit dem aktuellen Markerwert fest. Drücken Sie **Marker ->**, um einen Marker zu ermöglichen, wenn keiner von diesen zurzeit aktiv ist.

## **11.1. Mkr->CF**

Stellen Sie die Mittenfrequenz des Analysators auf die Frequenz des aktuellen Markers ein.

- Wenn "Normal" ausgewählt ist, wird die Mittenfrequenz auf die Frequenz des aktuellen Marker gesetzt.
- Wenn "Delta", "Delta Pair" oder "Span Pair" gewählt ist, wird die Mittenfrequenz auf die Frequenz, bei der "Delta Marker" ist gesetzt.
- Im Zero-Span-Modus, ist diese Funktion ungültig.

### **11.2. Mkr->Step**

Stellen Sie den "CF Schritt" des Analysators auf die Frequenz des aktuell gültigen Markers ein.

- Wenn "Normal" ausgewählt ist, wird der "CF Schritt" auf die Frequenz des aktuellen Marker gesetzt.
- Wenn "Delta", "Delta Pair" oder "Span Pair" ausgewählt ist, wird der "CF Schritt" auf die Frequenz gesetzt bei welcher der Delta-Marker ist.
- Im Zero-Span-Modus, ist diese Funktion ungültig.

# **11.3. Mkr->Start**

Stellen Sie die Startfrequenz des Analysators auf die Frequenz des aktuell gültigen Markers ein.

- Wenn "Normal" ausgewählt ist, wird die Startfrequenz auf die Frequenz des aktuellen Marker gesetzt.
- Wenn "Delta", "Delta Pair" oder "Span Pair" ausgewählt ist, wird die Startfrequenz auf die Frequenz gesetzt bei welcher der Delta-Marker ist.
- Im Zero-Span-Modus, ist diese Funktion ungültig.

## **11.4. Mkr->Stop**

Stellen Sie die Stop-Frequenz des Analysators auf die Frequenz des aktuell gültigen Markers ein.

- Wenn "Normal" ausgewählt ist, wird die Stop-Frequenz auf die Frequenz des aktuellen Marker gesetzt.
- Wenn "Delta", "Delta Pair" oder "Span Pair" ausgewählt ist, wird die Stop-Frequenz auf die Frequenz gesetzt bei welcher der Delta-Marker ist.
- Im Zero-Span-Modus, ist diese Funktion ungültig.

# **11.5. Marker Δ->Span**

Stellen Sie den Span des Analysators auf die Differenz zwischen den beiden Markern vom Typ Delta, Delta Pair oder Span Pair ein. Zero-Span-Modus, ist diese Funktion ungültig.

# **11.6. Mkr->Ref**

Stellen Sie den Referenzpegel des Analysators auf die Amplitude der jeweils gültigen Markers ein.

- Wenn normal gewählt ist, wird der Referenzpegel auf die Amplitude des aktuellen Marker gesetzt werden.
- Wenn Delta, Delta Pair oder Span Pair ausgewählt ist, wird der Referenzpegel auf die Amplitude gesetzt, wo der Delta Marker ist.

# **12. Auto Tune**

Sucht automatisch über den gesamten Bereich nach Signalen und stellt die Frequenz und Amplitude auf ihren besten Anzeigezustand ein. Zudem wird die Ein-Tasten-Signalsuche und automatische Einstellung von Parametern ermöglicht.

![](_page_41_Figure_2.jpeg)

![](_page_41_Figure_3.jpeg)

Bild 2-12 Nach Auto Tune

### **Hinweise:**

- Wenn Sie diese Funktion ausführen, ist die Tastenbeleuchtung von Auto eingeschaltet und "Auto Tune" wird über die Statusleiste des Bildschirms angezeigt. Sobald Sie fertig sind, wird die Tastenbeleuchtung ausgeschaltet, und das Symbol "Auto Tune" wird in der Statusleiste ausgeblendet.
- Wenn Sie währenddessen die Auto-Taste drücken, wird das Analysegerät die Suche beenden.
- Die Parameter wie Referenzpegel, Skalierung, Eingangsdämpfung und max. Mixlevel werden während des Suchfortschritts geändert werden.

# **13. Display**

Steuert die Bildschirmanzeige des Analysegeräts, wie beispielsweise die Anzeigezeile, Vollbild, aktives Gebiet und Scr Status.

### **13.1. Display Line**

Schaltet die Display-Zeile ein oder aus oder ändert seine Lage. Dies kann anhand der Messwerte bzw. Schwellenwerten für die in dem Spitzenwert dargestellt Spitzen verwendet werden.

### **Hinweise:**

- Die Anzeigelinie ist eine horizontale Referenz daß die Amplitude gleich dem angegebenen Wert ist, von dem die Amplitude Einheit dieselbe wie die der Y-Achse ist.
- Sie können die Display-Zeile mit Zifferntasten, Drehknopf und die Pfeiltasten einstellen.

### **13.2. Full Screen**

Wechselt in den Vollbild-Zustand. Die Menüs auf der rechten Seite des Bildschirms und die Parameter auf der linken Seite des Bildschirms werden ausgeblendet.

Durch Drücken dieser Taste können Sie den Vollbildmodus beenden, und es werden wieder die detaillierten Trace-Informationen angezeigt.

#### **13.3. Active Fctn**

Wählt die Position, in der die aktive Funktion für eine gute Ansicht der Kurve angezeigt wird. Optional ist Top, Center, Bottom. Der Standardwert ist Top.

### **13.4. Screen Off**

Schaltet das Display aus. Standard Wert is ON

### **14. Preset**

Wenn Sie diese Taste drücken, wird das Gerät auf die Standardwerte zurückgesetzt.

### **15. System Setup**

Stellt die Systemparameter ein.

### **15.1. Language**

Einstellen der Systemsprache.

### **15.2. Reset**

Wählen Sie, wie der Analysator nach dem Einschalten eingestellt ist. Sie können zwischen LAST (letzte Einstellungen vor dem Ausschalten) oder PRESET (Grundeinstellungen) auswählen. Bei PRESET können Sie noch zwischen USER DEFINED (Benutzereinstelllungen) oder FACTORY SETTING (Werkseinstellungen) auswählen.

#### **1. Power On**

Setzen Sie den Einschaltstatus auf Last oder Preset

- Wenn Last ausgewählt wird, wird die letzte Einstellung vor dem Ausschalten nach einem Neustart aufgerufen.
- Wenn Preset ausgewählt wird, werden die definierten Voreinstellungen nach einem Neustart aufgerufen.

#### **2. Preset Type**

Setzen Sie den Preset-Status auf Factory (Standard) oder User-Preset (Benutzereinstellung)

- Wenn Preset ausgewählt wird, werden die definierten Voreinstellungen nach einem Neustart aufgerufen.
- Sie können nach einem Gerätestart auch die Preset-Taste drücken, um die definierten Einstellungen aufzurufen.

#### **3. Save Preset**

Speichert die aktuellen Geräteeinstellungen als "Preset". Diesen können Sie nach dem Speichern nun immer über die Preset-Taste wieder aufrufen.

### **15.3. I/O Settings**

Der Analysator unterstützt PC-Kommunikation über LAN, USB und RS-232.

#### **1. I/O interface**

Schalten Sie LAN, USB oder RS-232 ein oder deaktivieren Sie alle Schnittstellen.

### **2. LAN**

Einstellungen für LAN.

#### **3. USB**

Einstellungen für USB

### **4. RS232**

Einstellungen für RS-232

### **15.4. Ref Source**

Wählt die interne oder externe Referenzquelle. Standard ist intern.

### **16. Tracking Generator**

Die Modelle P 4130-1, 4135-1 und 4140-1 werden **ohne** Tracking Generator geliefert.

## **17. Measure**

Der Analysator bietet erweiterte Messfunktionen einschließlich Kanalleistung, Nachbarkanalleistung und belegte Bandbreite**.**

### **17.1. Channel Power**

Misst die Gesamtleistung des Signals innerhalb der angegebenen Kanalbandbreite, welche die Kanalleistung und die Leistungsdichte enthält. Channel Power: Die Leistung innerhalb der Bandbreite der integralen Leistungsdichte: die Leistung wird auf 1 Hz innerhalb des integralen Bandbreite normalisiert.

Wählen Sie die Channel Power Messung unter der Meas Funktion drücken Sie die Meas Setup -Taste um die Parameter einzustellen.

### **17.2. Integ BW**

geben Sie den Bereich der Integration bei der Berechnung der Leistung, welche im Kanal verwendet wird an.

# **17.3. Limit**

Stellen Sie den Pegel für Kanalleistung und die Leistungsdichtemessungen ein. Drücken Sie Limit-Taste, um den Status des Level, einschließlich des Gesamt Levels, dem Kanal-Leistungspegel und dem Leistungsdichte-Pegel anzuzeigen. Die Standardeinstellung ist Aus. Aktivieren Sie nur den Gesamt-Level, wird der Kanalleistungspegel und Leistungsdichte-Pegel angezeigt.

Wenn Sie möchten, stellen Sie die Level-Parameter für die Kanalleistungsmessung ein. Stellen Sie zuerst den Kanalleistungspegel auf Ein, dann wird es zwei Optionen geben: Power Max und Power Min.

CP Max: Maximaler Pegel

CP Min: Mindestpegel

Um zum Beispiel ein Sendemodul mit dem Kanalleistungspegel von - 10 bis 0 dBm zu messen, können Sie die maximale Leistung auf 0 dBm und Mindestleistung, -10 dBm einstellen. Die Einstellung für die Leistungsdichte-Parameter ist gleich.

### **17.4. Adjacent Channel Power (ACP)**

Misst die Leistung der Hauptkanäle und benachbarten Kanäle genau so, wie auch die Leistungsunterschiede zwischen diesen Kanälen. Entweder haben die Nachbarkanäle die gleiche Kanalbandbreite wie der Hauptkanal oder setzen Sie Ihre Benutzereinstellungen.

Wählen Sie die ACP Messung unter Meas Funktionen und drücken Sie Meas Setup um die korrespondierenden Parameter einzustellen, welche auch Integ BW, Offset/Limits, Meas Type, Total Pwr Ref und Limits beinhalten.

### **17.5. Integ BW**

Stellt die Bandbreite für den Hauptkanal ein.

### **17.6. Offset/Limits**

Beinhaltet Offset, Offs Freg, Ref BW, Neg Limits, Pos Limits, En.

![](_page_44_Picture_264.jpeg)

### **17.7. Meas Type**

Wählt den Mess-Typ wie Total Pwr Ref oder PSD Ref. Standard ist Total Pwr Ref.

### **17.8. Total Pwr Ref**

Stellt die totale Leistungsreferenz auf Auto oder manuell ein Auto Die totale Leistungsreferenz wird automatisch eingestellt Manual Die totale Leistungsreferenz wird manuell eingestellt

### **17.9. Occupied Bandwidth (OBW)**

Berechnet die Leistung innerhalb der kompletten Bandbreite mit einer Integralrechnung und berechnet die belegte Bandbreite auf diesem Wert basierend auf das spezifizierte Leistungsverhältnis. Die Standard belegte Bandbreite ist 99%.

Wählen Sie die OBW Messung unter der Meas Funktion drücken Meas Setup um die korrespondierenden Parameter einzustellen, welche Max Hold, % Pwr, OBW Span, n dB und Limits beinhalten.

## **17.10. Max Hold:**

Schaltet Max Hold ein oder aus, wobei OFF der Standard ist. Im eingeschalteten Zustand ist diese Funktion die gleiche wie beim Trace.

## **17.11.** % **Pwr :**

Stellt die belegte Bandbreite in Prozent ein, welches die prozentuale Angabe ist, welche die Signalleistung in der Bandbreitenleistung einnimmt.

### **17.12. OBW Span:**

Stellt die integrale Frequenzbandbreite im Hauptkanal ein. Der Span wird als integral Bandbreite festgelegt.

### **17.13. n dB:**

Stellt den n dB Wert für die Berechnung der Sendebandbreite ein

### **17.14. Limits:**

Das Menü beinhaltet OBW, CW Offs und ACP

## **17.15. OBW:**

Stellt die Begrenzung auf "Occupied Bandwidth" ein

### **17.16. CW Offs:**

Stellt die Begrenzung auf "frequency offset" ein

### **17.17. Chain Pwr:**

Stellt die Begrenzung auf "Channel Power" ein

## **Kapitel 3 Fernsteuerung**

Benutzer können diese Serie von digitalen Spektrum-Analysatoren über USB, LAN und die RS-232 Remote-Schnittstelle steuern. In diesem Kapitel werden die Grundlagen und Verfahren für die Fernsteuerung des Gerätes beschrieben.

Der Inhalt dieses Kapitels ist wie folgt:

- Übersicht zur Fernbedienung (siehe die Spektrum-Analysator Software-Anweisungen)
- Fernsteuerung Methode (siehe die Spektrum-Analysator Software-Anweisungen)

Diese Informationen befinden sich zusammen mit der Software auf dem CD-Datenträger

# **18. Spezifikationen**

Das Gerät erfüllt alle angegebenen Spezifikationen wenn:

- Das Gerät für 30 Minuten im Betrieb aufgewärmt wurde
- Sich das Gerät innerhalb des Kalibrierzeitraumes befindet und eine Selbstkalibrierung durchgeführt wurde

#### **18.1. Frequenz**

### **18.1.1 Frequenzbereich**

![](_page_46_Picture_242.jpeg)

#### **18.1.2 Interne Referenzfrequenz**

![](_page_46_Picture_243.jpeg)

#### **18.1.3 Genauigkeit der Frequenzmessung**

![](_page_46_Picture_244.jpeg)

#### **18.1.4 Frequenzzähler**

![](_page_46_Picture_245.jpeg)

Hinweis:

Frequenzreferenz-Unsicherheit = (Alterungsrate × Zeitraum der letzten Einstellung + Temperaturänderung)

#### **18.1.5 Frequenzbandbreite (Span)**

![](_page_46_Picture_246.jpeg)

### **18.1.6 SSB Phase Noise**

![](_page_46_Picture_247.jpeg)

### **18.1.7 Bandbreite**

![](_page_46_Picture_248.jpeg)

## **18.2. Amplitude**

### **18.2.1 Messbereich**

![](_page_47_Picture_285.jpeg)

#### **18.2.2 Maximaler Eingangspegel**

![](_page_47_Picture_286.jpeg)

### **18.2.3 DANL**

![](_page_47_Picture_287.jpeg)

### **18.2.4 Anzeigepegel**

![](_page_47_Picture_288.jpeg)

### **18.2.5 Frequenz response**

![](_page_47_Picture_289.jpeg)

#### **18.2.6 Eingangsdämpfungsfehler**

![](_page_47_Picture_290.jpeg)

### **18.2.7 Auflösung Bandbreitenschaltung**

![](_page_48_Picture_234.jpeg)

### **18.2.8 Referenzpegel**

![](_page_48_Picture_235.jpeg)

#### **18.2.9 Voll-Amplitudengenauigkeit**

![](_page_48_Picture_236.jpeg)

### **18.2.10 Intermodulation**

![](_page_48_Picture_237.jpeg)

### **18.2.11 Störverhalten**

![](_page_48_Picture_238.jpeg)

# **18.3. Sweep**

#### **18.3.1 Sweep**

![](_page_48_Picture_239.jpeg)

### **18.4. Trigger**

![](_page_48_Picture_240.jpeg)

#### **18.5. Tracking Generator (nicht vorhanden)**

#### **18.5.1 Trackingquelle**

![](_page_49_Picture_201.jpeg)

### **18.6. Input/output**

![](_page_49_Picture_202.jpeg)

#### **18.6.2 Trackingquelle Ausgang**

![](_page_49_Picture_203.jpeg)

#### **18.6.3 10MHz Referenzeingang/10MHz Referenzausgang/ Externer Triggereingang**

![](_page_49_Picture_204.jpeg)

#### **18.7. Allgemeine Spezifikationen**

#### **18.7.1 Anzeige:**

![](_page_49_Picture_205.jpeg)

#### **18.7.2 Remote Schnittstelle:**

![](_page_49_Picture_206.jpeg)

#### **18.7.3 Spannungsversorgung:**

![](_page_49_Picture_207.jpeg)

### **18.7.4 Temperatur**

![](_page_49_Picture_208.jpeg)

#### **18.7.5 Abmessungen**

![](_page_49_Picture_209.jpeg)

#### **18.7.6 Gewicht:**

![](_page_49_Picture_210.jpeg)

# **Kapitel 4 Anhang**

#### **Standardzubehör:**

![](_page_50_Picture_126.jpeg)

#### **Hochstabiler Oszillator**

![](_page_50_Picture_127.jpeg)

*Letzter Stand bei Drucklegung. Technische Änderungen des Gerätes, welche dem Fortschritt dienen, vorbehalten.* 

*Hiermit bestätigen wir, dass alle Gerät, die im unseren Unterlagen genannten Spezifikationen des Herstellers erfüllen.*

*Wir empfehlen eine erneute Kalibrierung nach Ablauf eines Jahres.*

*© PeakTech®* 07/2021 MP/HR/Lie/Ehr